**2021.03.01**

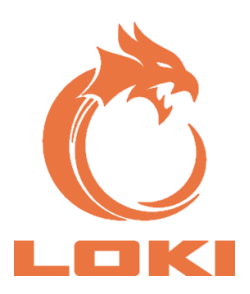

# **LOKI**

## **ИНСТРУКЦИЯ ПО ПРИМЕНЕНИЮ**

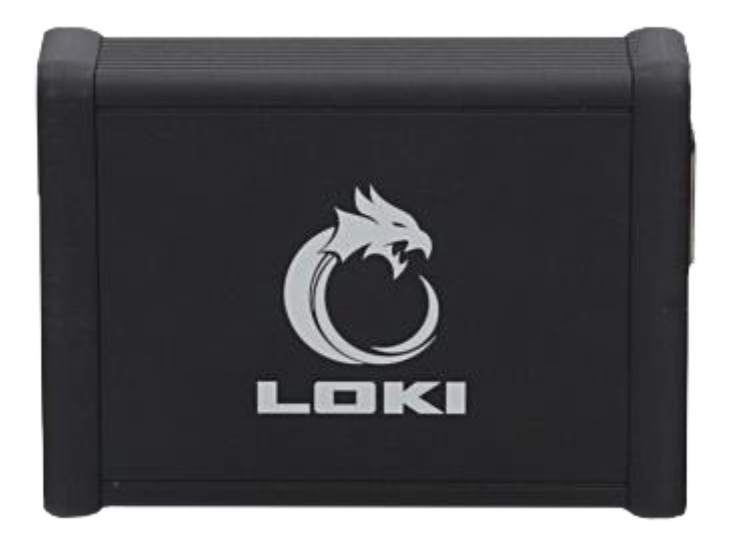

UNIQUENESS TRAINING SERVICE INNOVATION WARRANTY QUALITY

## **ОГЛАВЛЕНИЕ**

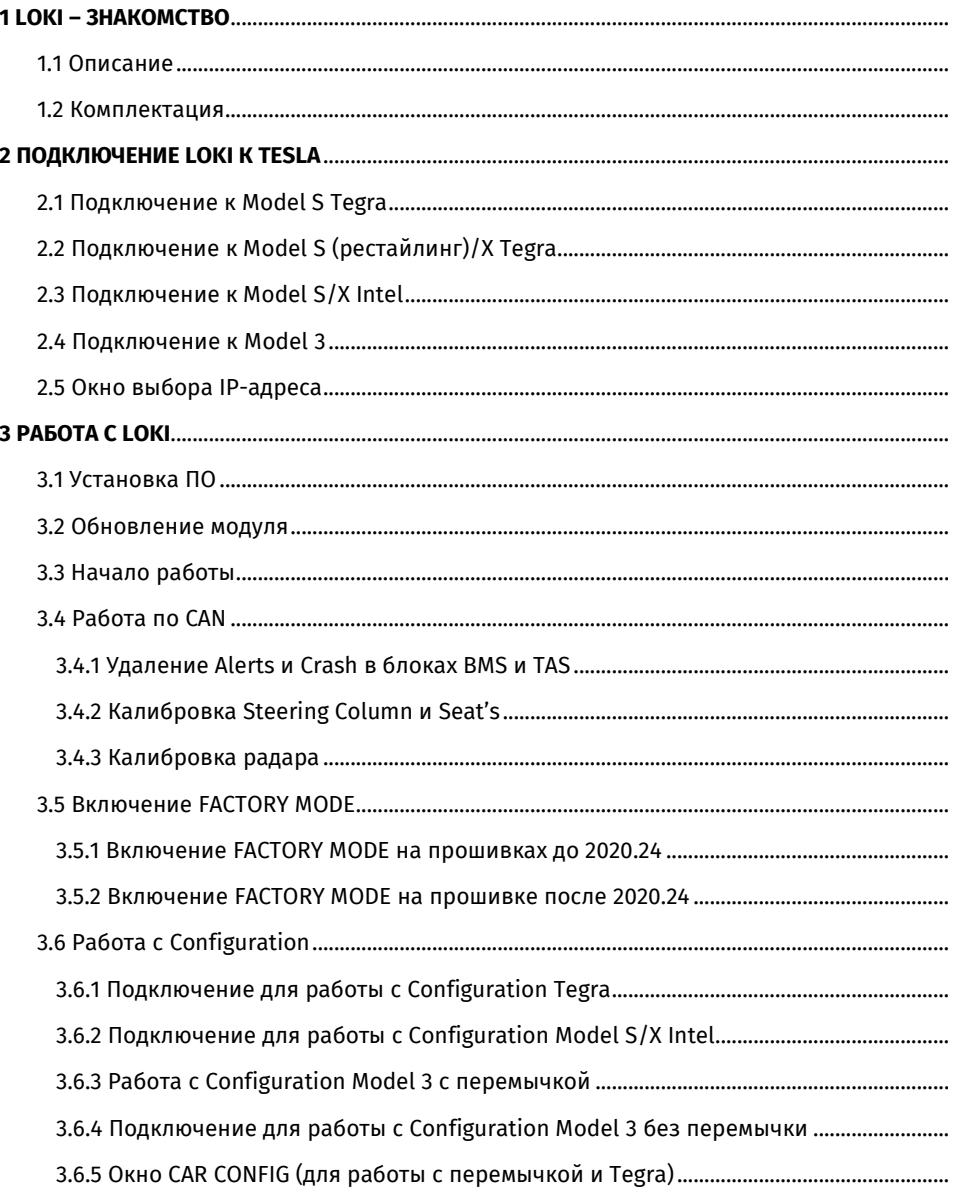

### LOKI

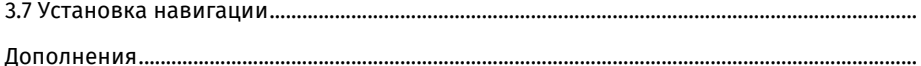

## 1 LOKI – ЗНАКОМСТВО

## 1.1 Описание

**LOKI – программно-аппаратный комплекс, предназначенный для диагностики и сервисного обслуживания автомобилей Tesla.**

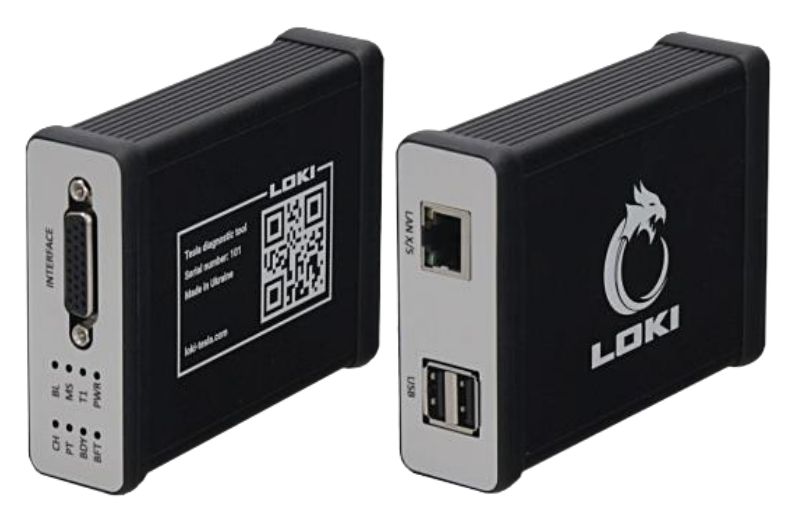

**Рисунок 1. Общий вид тестера**

Аппаратная часть LOKI представляет собой независимый модуль, на базе одноплатного компьютера под управлением операционной системы Linux, который подключается к автомобилю по интерфейсам CAN и LAN (Fast Ethernet 100Base-T и BroadR-Reach 100Base-T1) при помощи специальных кабелей.

На передней панели модуля расположены разъем для подключения кабелей и 8 светодиодов:

**1–4.** Индикация CAN-шины

**CH** – CAN Chassis

**PT** – CAN Powertrain

**BDY** – CAN Body

**BFT** – CAN Body Fault Train

### **LOKI**

- **5. BL (Bootloader)** индикация работы загрузчика модуля
- **6. MS (Main Server)** индикация работы основной диагностической программы
- **7. T1** индикация работы BroadR-Reach (100Base-T1)
- **8. PWR** индикатор питания модуля

На задней панели расположен разъем RJ45 для подключения к Fast Ethernet (100Base-T) и USB разъемы для подключения периферии (flash-накопитель с прошивками для обновления автомобиля, кабели с новыми интерфейсами и т.п.)

Модуль питается от бортовой сети автомобиля (для автомобилей Model S/X от диагностического разъема под центральным монитором, а для Model 3 от USB разъема). После подачи питания происходит загрузка операционной системы модуля в течение 20 секунд. Непрерывно светящиеся светодиоды MS и BL свидетельствуют о полной загрузке модуля и готовности к работе.

## 1.2 Комплектация

В комплектацию прибора входит:

Модуль LOKI

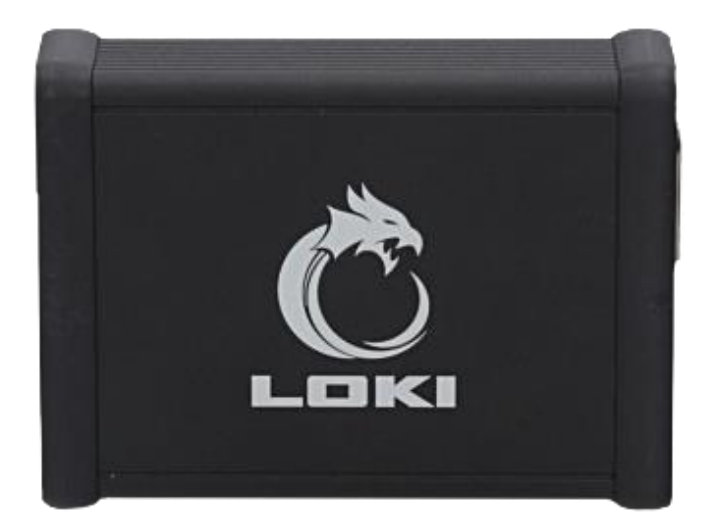

• LC001-CS - Кабель CAN для Tesla Model S

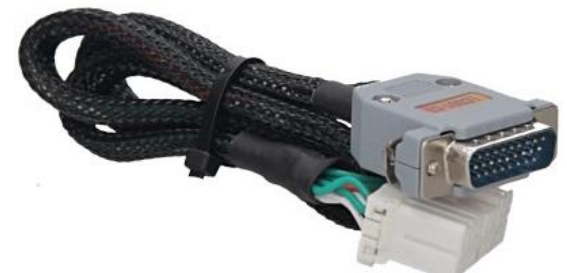

LC002-LS – Кабель LAN для Tesla Model S/X

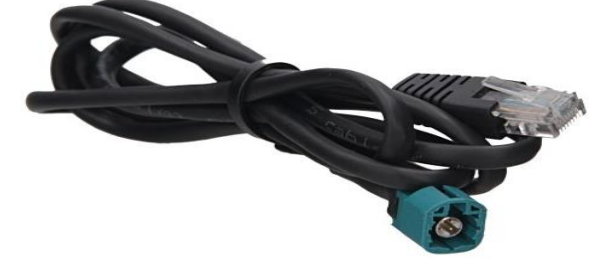

LC003-CX – Кабель CAN для Tesla Model SR, Model X

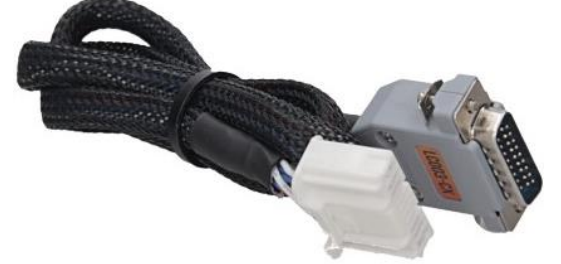

LC004-L3 – Кабель LAN для Tesla Model 3

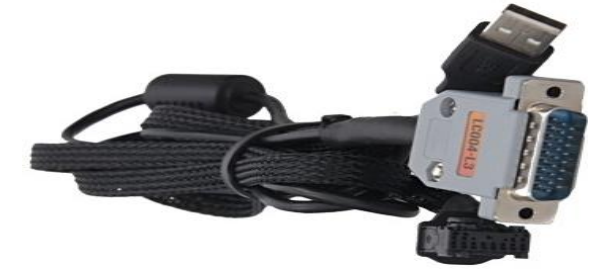

## 2 ПОДКЛЮЧЕНИЕ LOKI К TESLA

## 2.1 Подключение к Model S/Х Tegra

### **ПРЕДУПРЕЖДЕНИЕ! Перед началом работы с автомобилем выполните два пункта:**

- Подключите машину к Wi-Fi (поможет избежать случайной утери сертификатов);
- Подключите аккумулятор 12V к зарядному устройству (поможет избежать «окирпичивания» в процессе обновления или REDEPLOY)

Для подключения LOKI к автомобилям Tesla Model S (дорестайлинг) необходимо использовать кабель LC001-CS, который подключается в диагностический разъем CAN X437 под центральным монитором и кабель LC002-LS, который подключается в LAN порт приборной панели X861, если FACTORY MODE выключен.

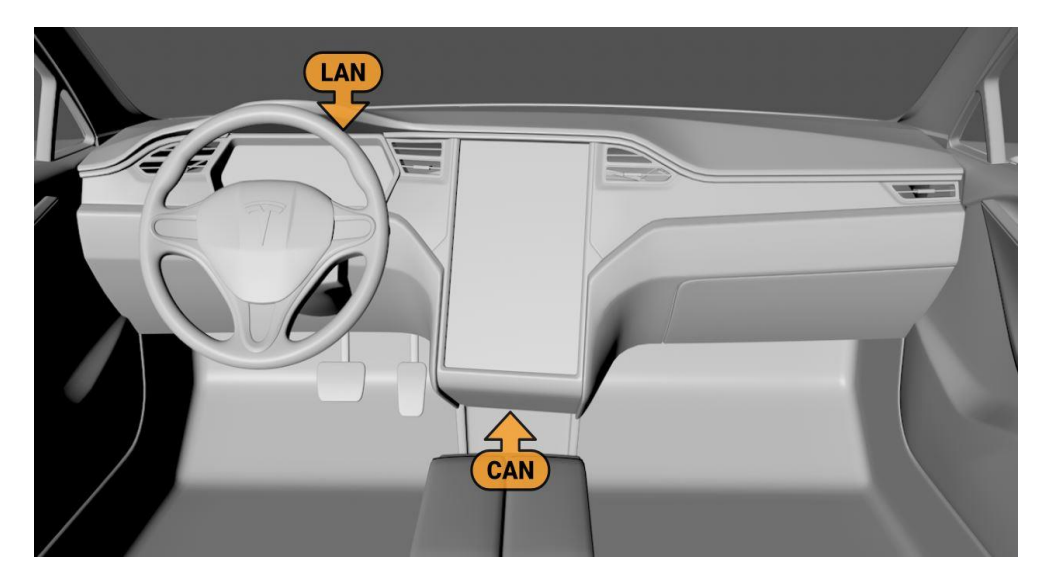

**Рисунок 2. Подключение Tesla Model S (дорестайлинг) – FACTORY выключен**

При включенном FACTORY MODE активируется диагностический LAN разъем X863 который находится за левой панелью торпеды, соответственно появляется возможность подключения через данный разъем без необходимости снимать приборную панель.

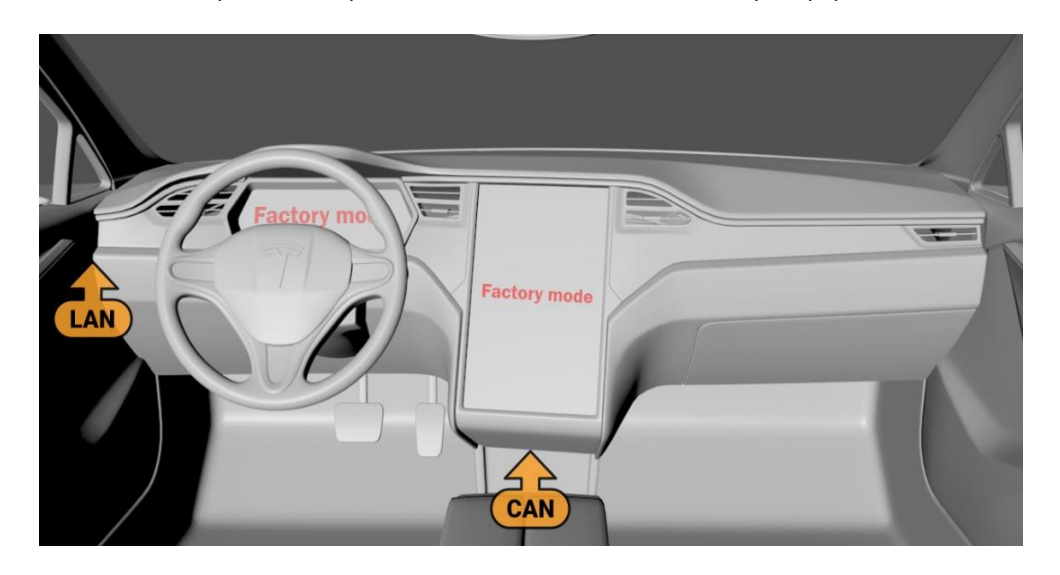

**Рисунок 3. Подключение Tesla Model S (дорестайлинг) – FACTORY включен**

## 2.2 Подключение к Model S (рестайлинг)/X Tegra

Для подключения LOKI к автомобилям Tesla Model S/X 2015-2018 (рестайлинг) необходимо использовать кабель LC003-CX, который подключается в диагностический разъем CAN под центральным монитором и кабель LC002-LS, который подключается в LAN порт приборной панели X861, если Factory Mode выключен.

### **LOKI**

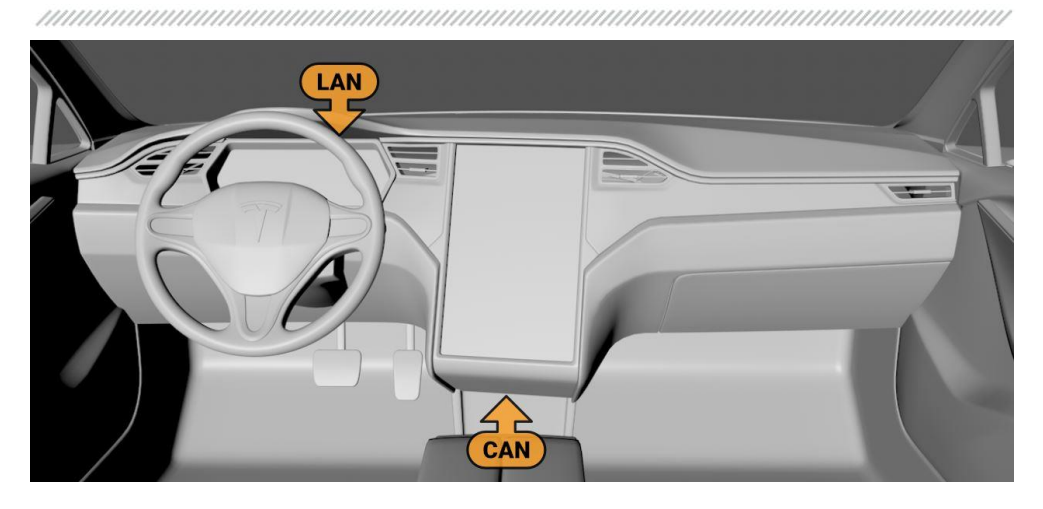

**Рисунок 4. Подключение к Model S (рестайлинг)/X Tegra) – FACTORY выключен**

При включенном FACTORY MODE активируется диагностический LAN разъем который находится под центральным монитором, соответственно появляется возможность подключения через данный разъем без необходимости снимать приборную панель.

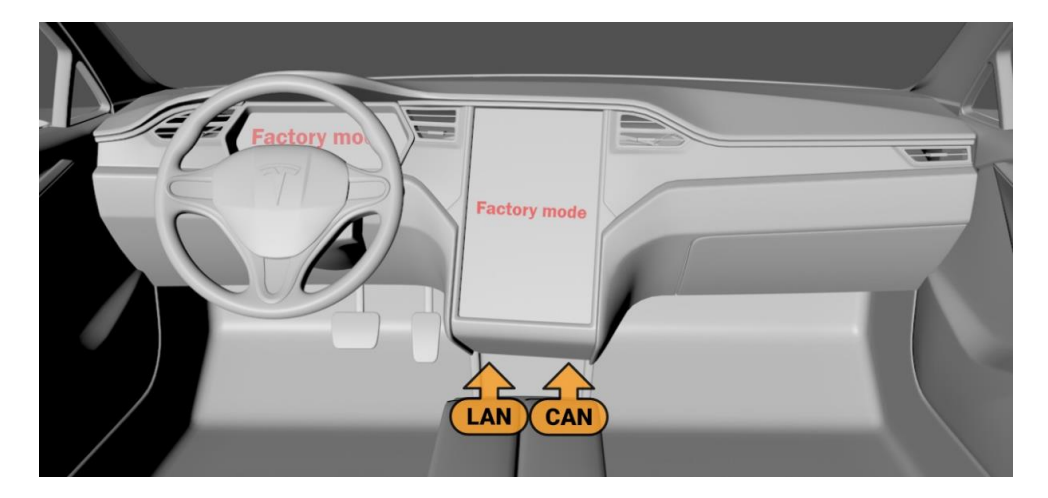

**Рисунок 5. Подключение к Model S (рестайлинг)/X Tegra – FACTORY включен**

## 2.3 Подключение к Model S/X Intel

Для подключения LOKI к автомобилям Tesla Model S/X после 2018 года (рестайлинг) необходимо использовать кабель LC003-CX, который подключается в диагностический разъем CAN под центральным монитором и кабель LC002-LS, который подключается в LAN порт блока автопилота.

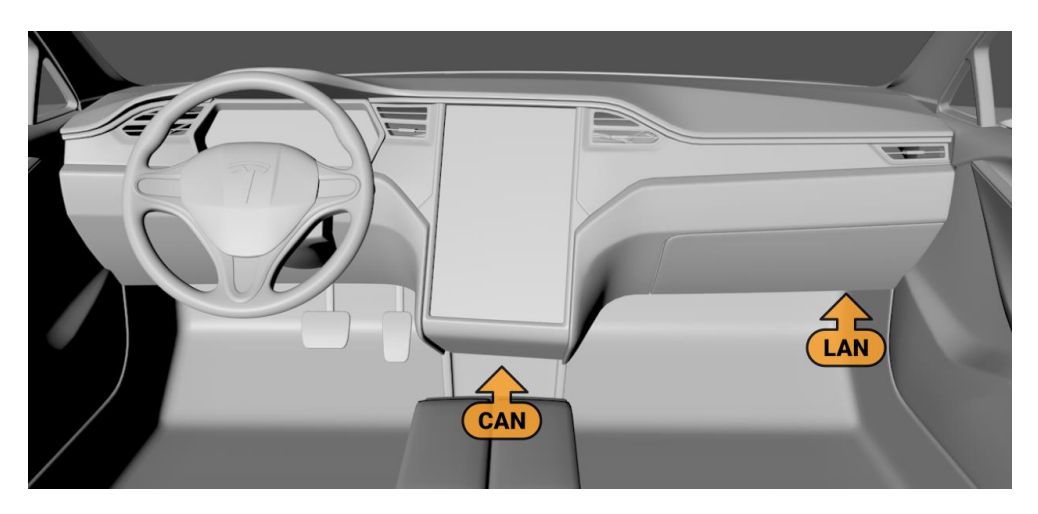

**Рисунок 6. Подключение Tesla Model S/X Intel**

## 2.4 Подключение к Model 3

Модуль к авто подключается посредством кабеля LC004-L3, USB порт которого подключается в порт зарядки телефонов автомобиля:

### **LOKI**

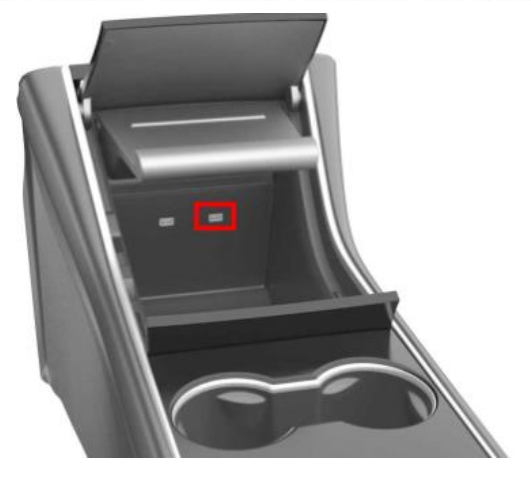

**Рисунок 7. USB-порт в Tesla Model 3**

А оставшийся коннектор в разъем блока MCU, который находится за бардачком:

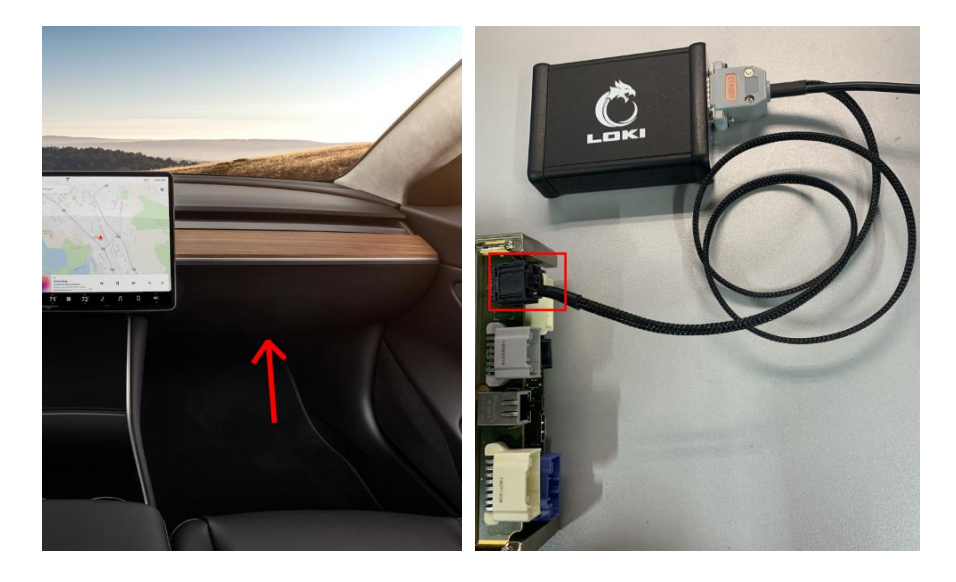

Рисунок 8. Порт BroadR-Reach для подключения LOKI в Tesla Model 3

## 2.5 Окно выбора IP-адреса

В зависимости от того в какой порт вы подключаетесь необходимо устанавливать разный IP-адрес для соединения по LAN. Сделать это можно в меню SETTINGS

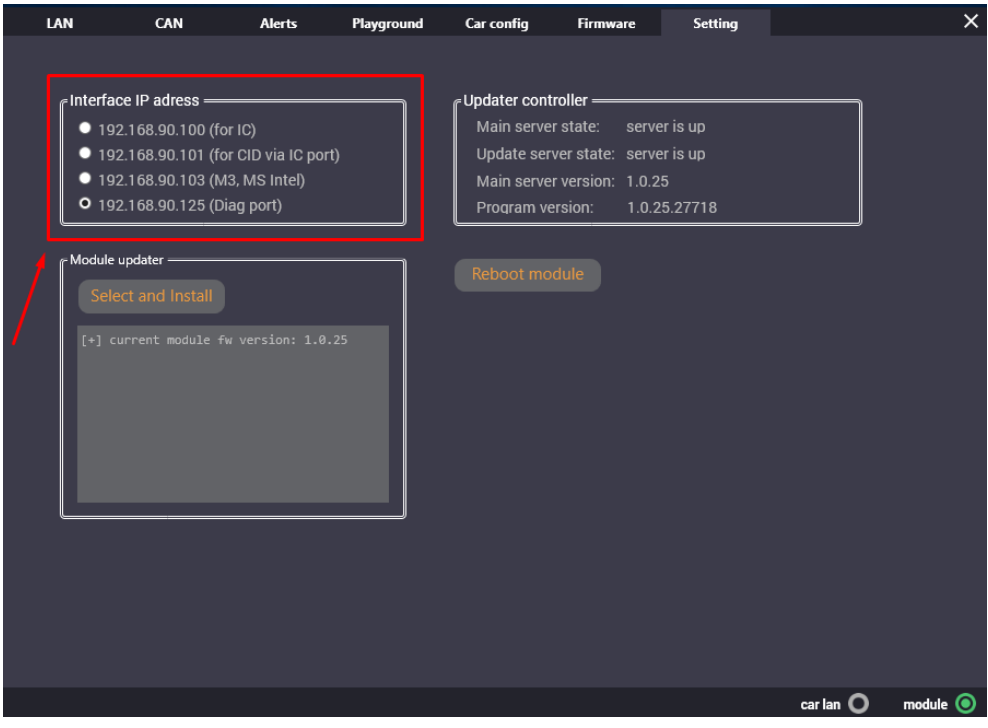

Рисунок 9. Окно Interface IP-adress

192.168.90.100 – временно не используется

192.168.90.101 – для подключения через приборную панель MCU1 (Tegra) и для работы с конфигурацией в MCU2 (Intel)

192.168.90.103 – для подключения через порт автопилота

192.168.90.125 – для подключения через диагностический LAN под монитором и для работы с конфигурацией в MCU1

### **LOKI**

3 РАБОТА С LOKI

## 3.1 Установка ПО

Требования к ноутбуку/компьютеру для установки:

- ОС Windows 10 x64 (либо x32)
- Wi-Fi модуль
- Внешний Wi-Fi модуль или Ethernet-порт, если во время работы с LOKI необходимо подключение к Интернету
- 1. Скачать ПО по ссылке в описании общего чата, либо получить ПО от разработчиков
- 2. Распаковать папку с ПО, должно получиться как на скриншоте ниже:

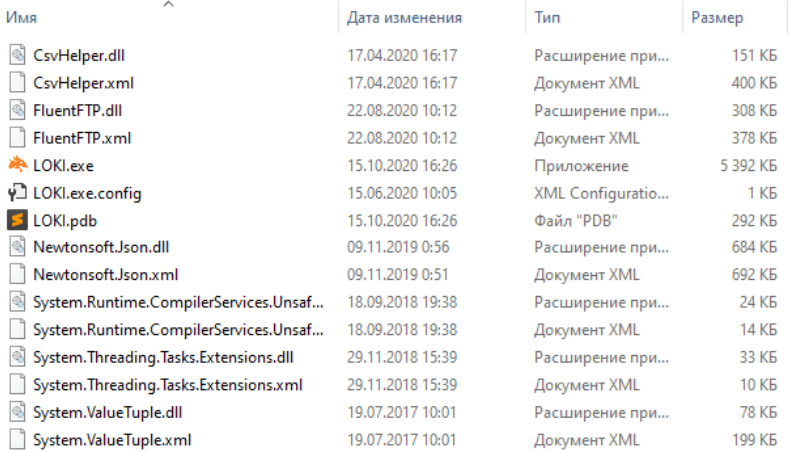

### **Рисунок 10. Распакованная папка с программой LOKI**

- 3. Создать папку, в которую закинуть все распакованные файлы
- 4. Создать ярлык для программы на рабочий стол

CsvHelper.xml 17.04.2020 16:17 Документ XML  $100V$ 22.08.2020 10:12 FluentFTP.dll Расширение при... 308 KG FluentFTP.xml 378 KB Открыть LOKI.exe Browse in .NET Reactor 5 392 KE P LOKI.exe.config Open with PE Explorer  $-1$ <sub>VE</sub> LOKI.pdb 292 KG • Запуск от имени администратора ELUKI.pdb<br>
Newtonsoft.Json.dll<br>
Newtonsoft.Json.xml<br>
Edit with HHD Hex Edit **GRAVE** 692 KB Edit with MMD May Editor Neo System.Runtime.Com<br>System.Runtime.Com<br>System.Runtime.Com<br>The Edit with HHD Hex Editor Neo (Shared Mode) 24 K<sub>b</sub> System.Runtime.Com PE Explorer Исправление проблем с совместимостью System.Threading.Tas TeamViewer Закрепить на начальном экране System.Threading.Tas System. Inteading. ias<br>System.ValueTuple.dll 7-Zip S @ Viber System.ValueTuple.dll<br>
System.ValueTuple.xn<br>
System.ValueTuple.xn<br>
System.ValueTuple.xn<br>
System.ValueTuple.xn<br>
System.ValueTuple.xn<br>
System.ValueTuple.xn<br>
System.ValueTuple.xn New WinSCP (для отправки) Aapecar **В** Документы Проверка с использованием Windows Defender...  $\overrightarrow{P}$  OTODARUTH **В Получатель факса Получатель факса** Предоставить доступ к **• Рабочий стол (создать ярлык) Д. Добавить в архив... Сжатая ZIP-папка Добавить в архив "LOKI.rar"** • Устройство Bluetooth **Добавить в архив и отправить по e-mail...** Добавить в архив "LOKI.rar" и отправить по e-mail Закрепить на панели залач  $\rightarrow$ True Image Восстановить прежнюю версию Отправить  $\overline{ }$ 

### **Рисунок 11. Добавление ярлыка на рабочий стол**

5. Запустить программу LOKI, если возникнет ошибка отсутствия Net Framework 4.8 необходимо скачать и установить его по ссылке: [Net.Framework 4.8](https://dotnet.microsoft.com/download/dotnet-framework/thank-you/net48-offline-installer) (доступно для клика в PDF-версии)

Если Net Framework 4.8 уже стоит на компьютере – появится стартовое окно программы:

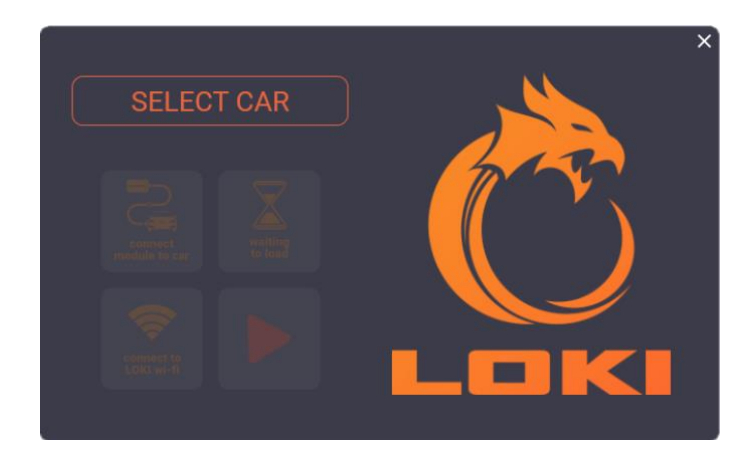

**Рисунок 12. Стартовое окно программы LOKI**

### **LOKI**

## 3.2 Обновление модуля

- 1. Получить от разработчиков файл обновления модуля.
- 2. Перейти во вкладку «SETTING» в основном окне программы, затем нажать на кнопку «SELECT AND INSTALL»

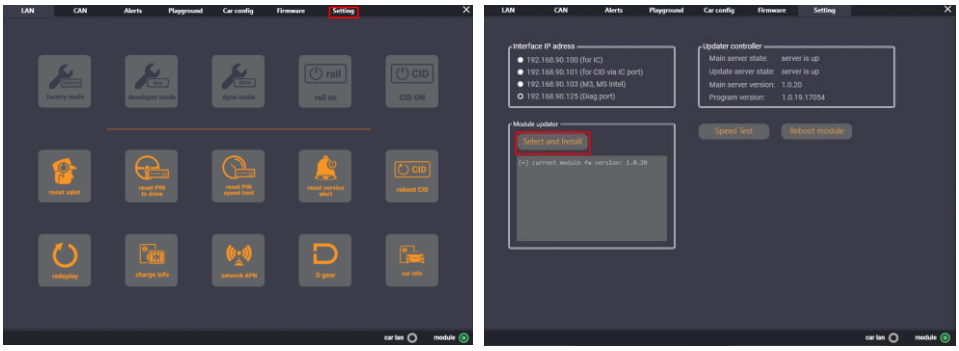

**Рисунок 13. Меню "Settings"**

3. Выбрать файл обновления upd\_0X.XX.XX.lu. Обновление длится около 10-15сек, после успешной установки новой версии в логе обновлений должна отобразится новая версия, и фраза "UPDATE FINISHED"

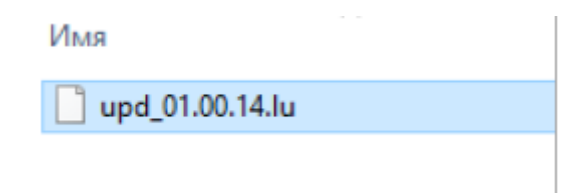

**Рисунок 14. Файл для обновления модуля LOKI**

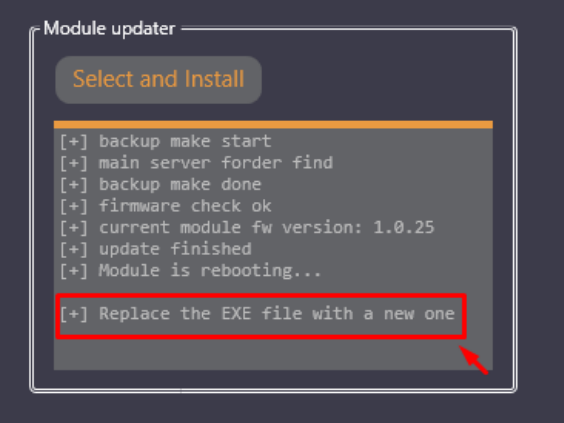

**Рисунок 15. Окно обновления модуля LOKI**

### **ПРЕДУПРЕЖДЕНИЕ! Обратите внимание на последнюю строку!**

## 3.3 Начало работы

Для начала работы с диагностикой необходимо открыть программу LOKI на ПК, после этого выбрать проект автомобиля для работы.

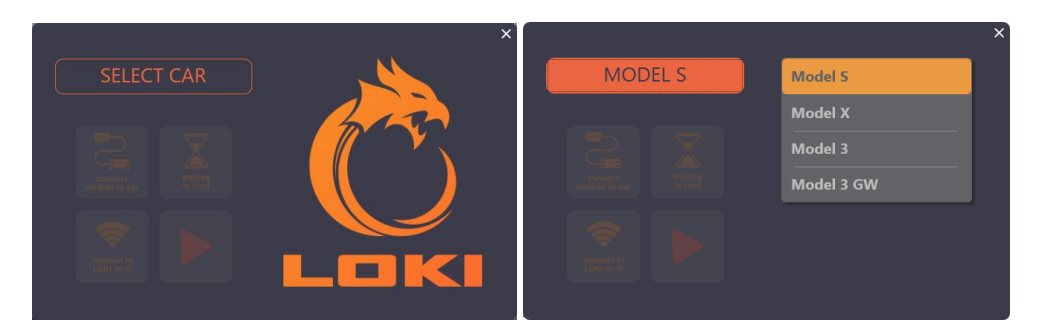

**Рисунок 16. Стартовое окно программы LOKI**

### **LOKI**

После выбора автомобиля необходимо подключить модуль диагностики к автомобилю следуя инструкциям программы, подтверждая действие нажатием на соответствующую кнопку.

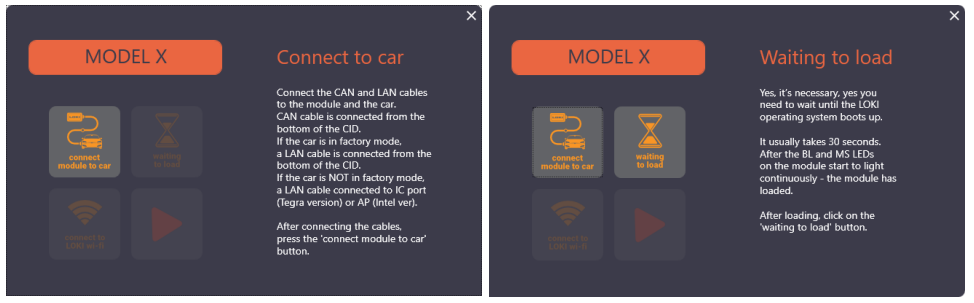

**Рисунок 17. Стартовое окно программы LOKI**

Запуск модуля длится около 20-30 секунд. Непрерывно светящиеся светодиоды MS и BL свидетельствуют о полной загрузке модуля и готовности к работе.

После загрузки модуля необходимо нажать на соответствующую кнопку для подтверждения.

В качестве интерфейса обмена данными модуль создает точку доступа Wi-Fi. **Имя сети** – LOKI\_XX

**Пароль сети** - wfCeCVk4wkGFgWbh

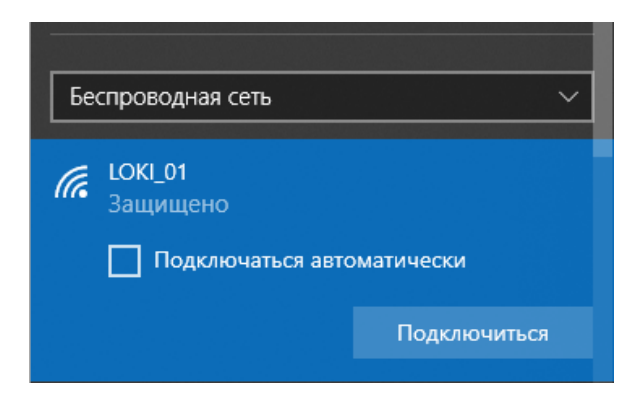

**Рисунок 18. Подключение к Wi-Fi сети LOKI**

## 3.4 Работа по CAN

Работа с автомобилем реализована по двум каналам общения: CAN и LAN По шине CAN осуществляется работа со следующими блоками автомобиля:

- BDY Body control module
- SEC Security control module
- SUN Sunroof
- LFT Liftgate
- DDM Driver door module
- THC Tesla Thermal Controller
- CHG Master charger
- BMS Battery Management System
- CP Charge port
- DCDC DC-DC converter
- DI Master drive inverter
- SRS/SDM Supplementary Restraint System
- TPMS Tire Pressure Monitoring System
- ABS/ESP ABS/ESP
- TAS Air suspension
- EPS Electric Power Steering
- EPB Electric Park Brake
- BCCEN Body Control Central Unit
- MSM Memory Seat Module

Для всех вышеуказанных модулей доступны функции чтения/стирания ошибок DTC, сервисные режимы и функции, чтение живых данных и калибровок.

Для работы с CAN частью автомобиля предусмотрено меню с списком доступных блоков и возможными функциями.

Например, меню активации сервисных функций для блока системы охлаждения THC позволяет активировать режимы слива/залива охлаждающих жидкостей, запустить обезвоздушивание системы и наблюдать за параметрами отдельных компонентов системы. Данный функционал наиболее актуален в момент снятия и замены батареи и двигателя.

### **LOKI**

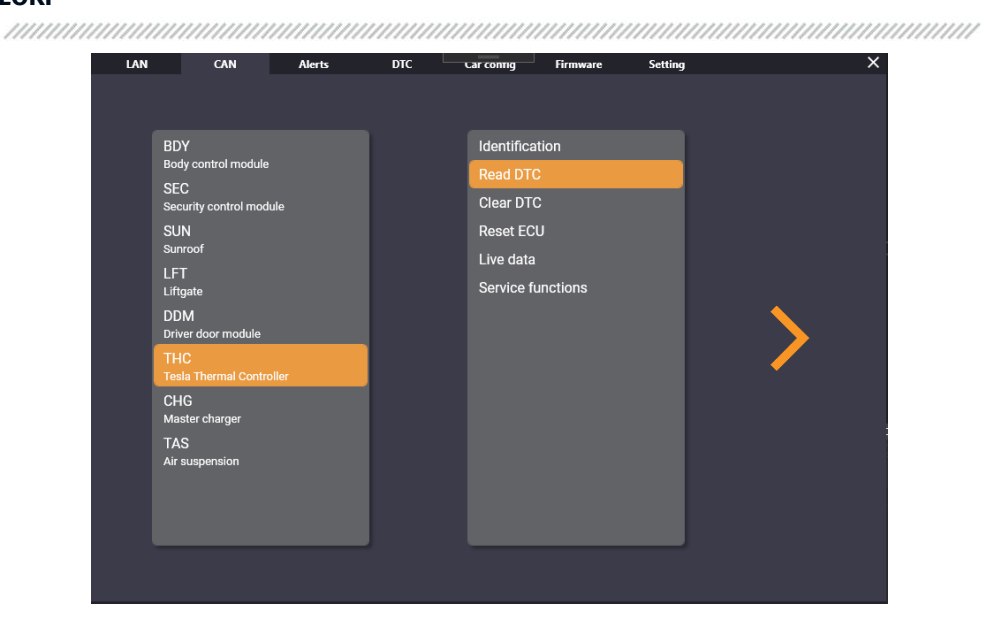

### **Рисунок 19. Окно работы с шиной CAN**

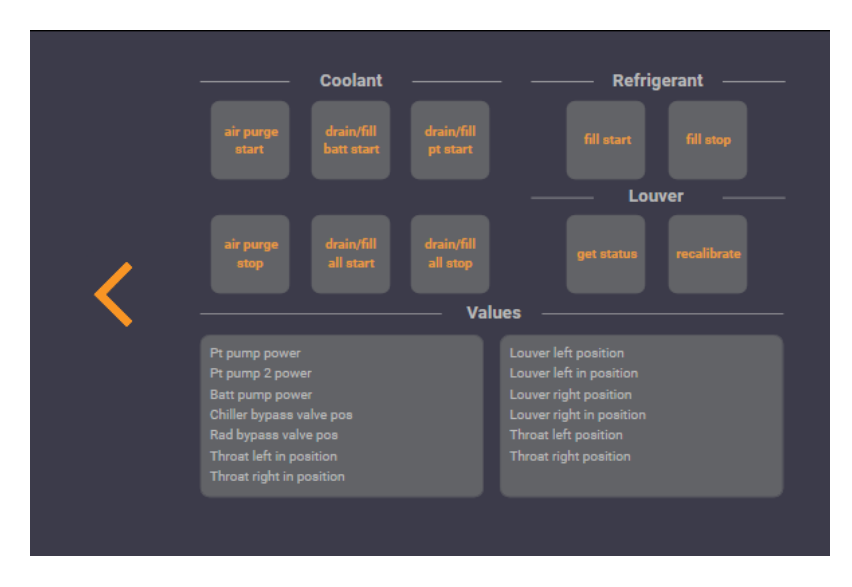

**Рисунок 20. Окно работы с блоком THC**

## 3.4.1 Удаление Alerts и Crash в блоках BMS и TAS

Некоторые алерты, а также Crash, требуют ручной очистки после устранения причины их возникновения.

В LOKI реализована возможность удаления Alerts и Crash из блоков BMS и TAS соответственно. Для этого нужно перейти в окно работы с шиной CAN, выбрать соответствующий блок, нажать SERVICE FUNCTIONS, нажать ДАЛЕЕ и удалить нужный Alert.

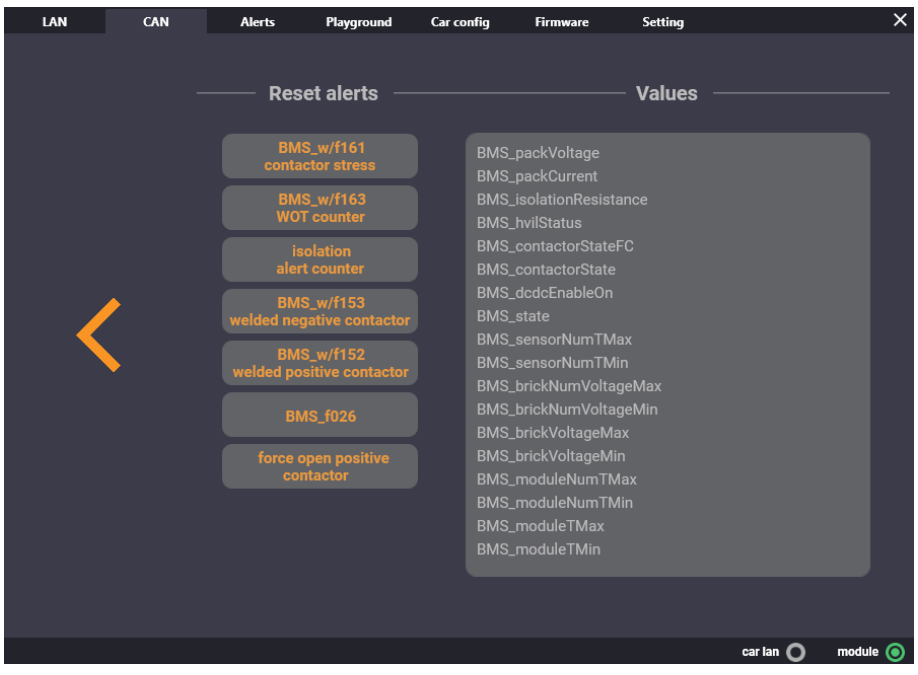

Рисунок 21. Окно очистки Alerts для BMS

### **LOKI**

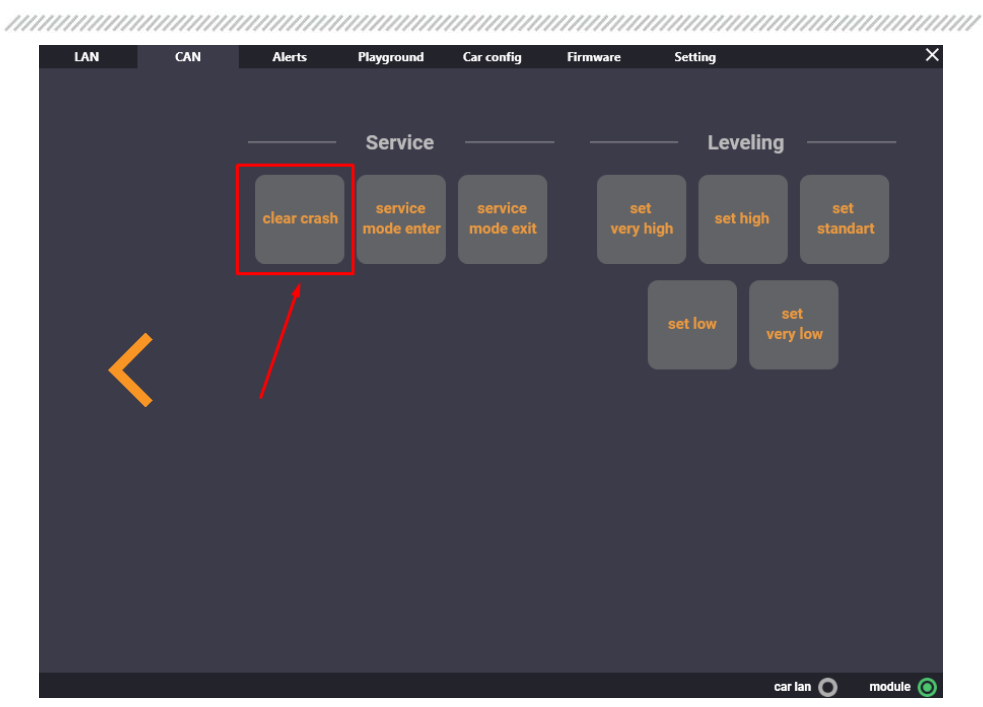

Рисунок 22. Окно очистки Crash для TAS

## 3.4.2 Калибровка Steering Column и Seat's

В LOKI реализована возможность ручного запуска калибровки рулевой колонки и сидений. Для этого нужно перейти в окно работы с шиной CAN, выбрать соответствующий блок, нажать SERVICE FUNCTIONS, нажать ДАЛЕЕ и CALIBRATE.

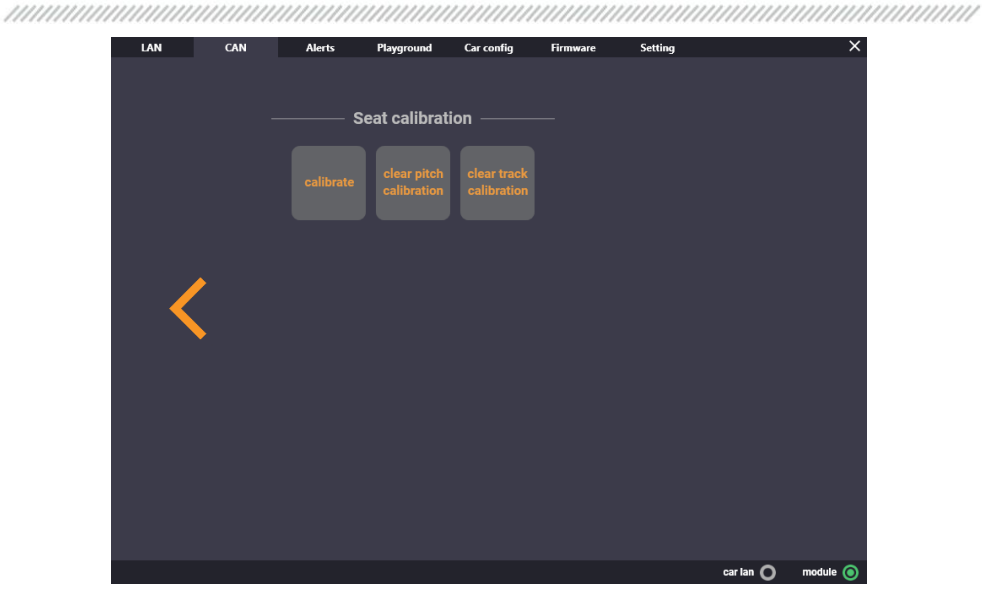

Рисунок 23. Окно калибровки сидений

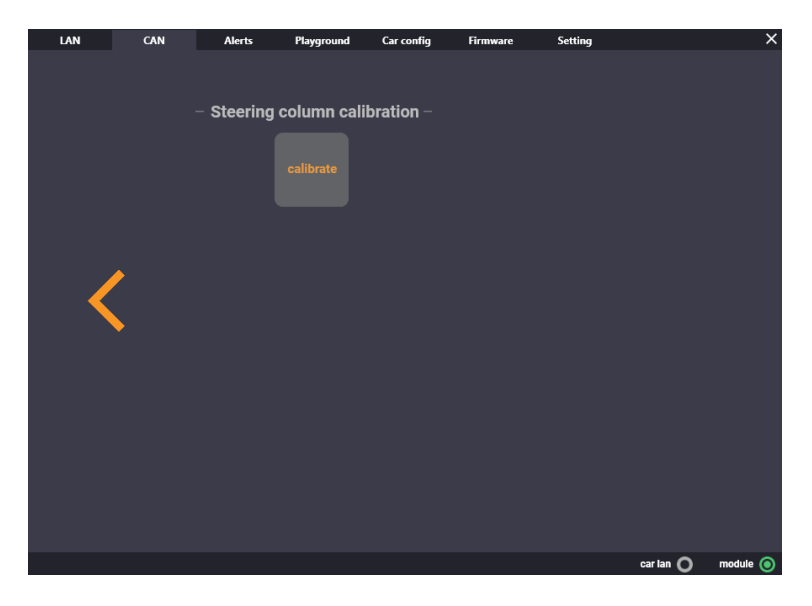

Рисунок 24. Окно калибровки рулевой колонки

### **LOKI**

## 3.4.3 Калибровка радара

**ПРЕДУПРЕЖДЕНИЕ! В процессе калибровки, на этапе поездки, вам понадобится**   $\Delta$ **дополнительный человек в машине, который будет контролировать прогресс калибровки периодическим нажатием кнопки «SERVICE ALIGMENT GET RESULT»**

1. Подключиться к CAN Chassis шине автомобиля

Подключение к CAN Chassis автомобиля осуществляется:

- по указаниям в предыдущих пунктах (для Model S/X)
- через порт X935, который находится возле правой стойки с пассажирской стороны (для Model 3):

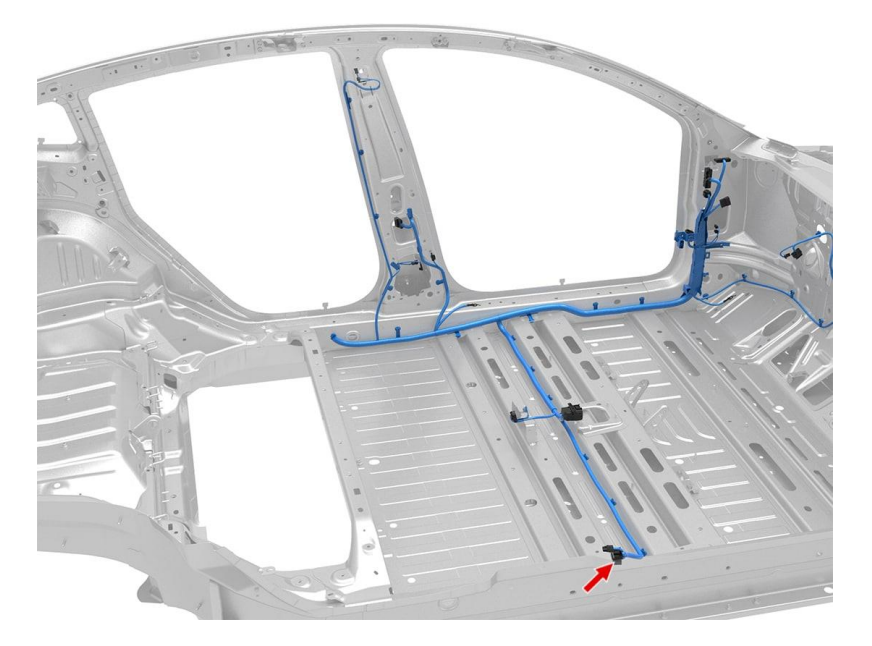

**Рисунок 25. Местонахождение разъёма X935F**

Схема подключения приведена ниже. Для подключения также необходим кабель LC003-CX и подручные средства.

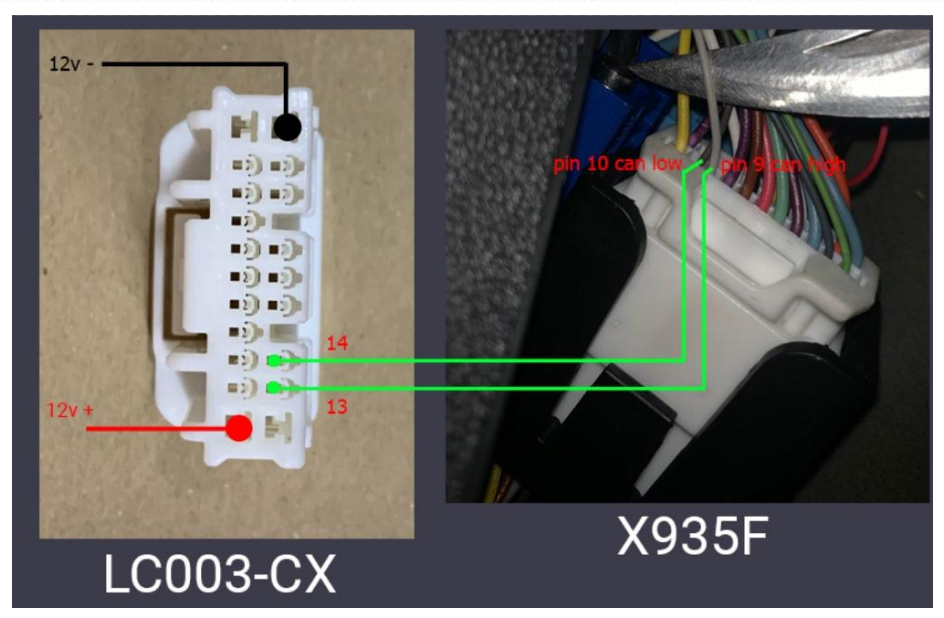

**Рисунок 26. Распиновка для подключения к CAN RADC**

2. Перезагрузить радар через "Reset ECU"

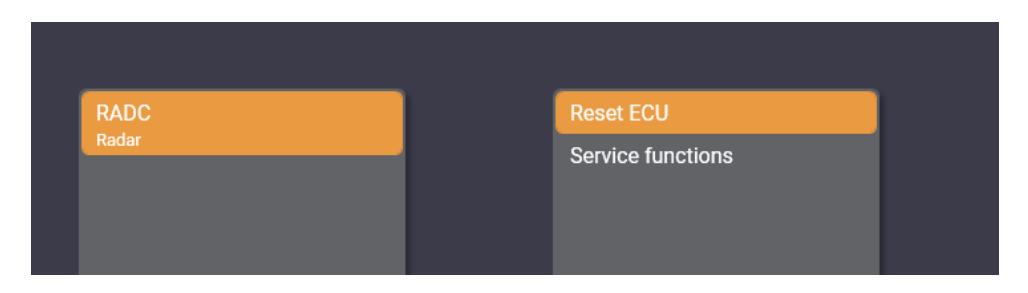

**Рисунок 27. Меню RADC**

После перезагрузки радар будет просыпаться около 10 секунд, так что желательно его не трогать в это время.

Калибровка проходит в два этапа: запись параметров автомобиля в радар (PLANT MODE), и калибровка непосредственно самого радара по данным рейки, ABS, камер автопилота и т.д.

### **LOKI**

3. Для записи параметров автомобиля в радар необходимо активировать PLANT MODE посредством «PLANT MODE START», после запуска подождать секунд 10-20 и прочитать результат выполнения команды посредством «PLANT MODE GET RESULT»

Если все параметры записаны успешно – в поле PLANT MODE STATUS отобразится «ROUTINE\_PASSED», а в поле PLANT MODE FAILURE "NO\_ERROR". Если не возникло ошибок на этом этапе – переходим в пункт 4

Если в поле PLANT MODE FAILURE появилась причина ошибки (например, как на скриншоте ниже) – ее нужно исправить и сделать все заново.

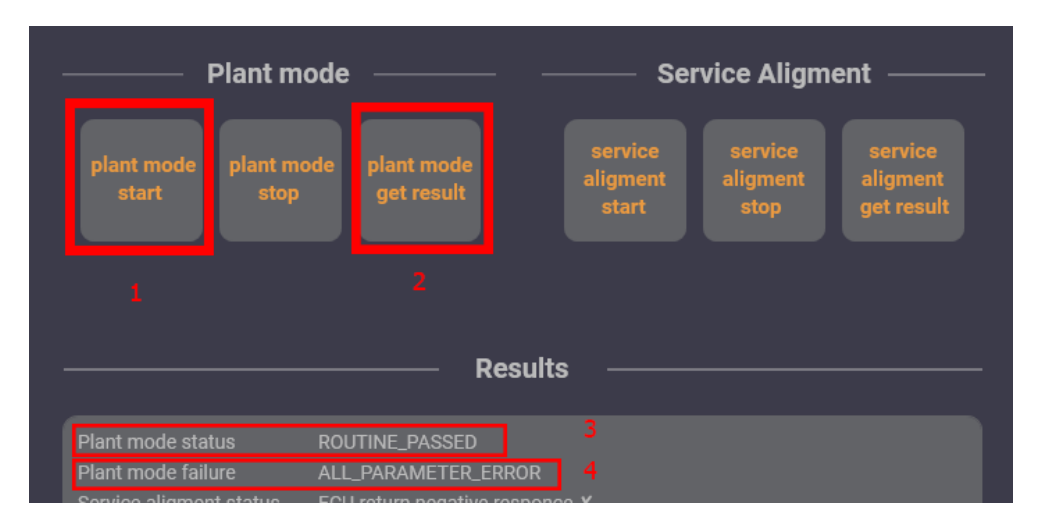

### **Рисунок 28. Окно для работы с RADC**

- 4. Переключаем авто в DRIVE, и готовимся ездить по улице. С включенным DRIVE запускаем «SERVICE ALIGNMENT START», и следуем указаниям далее.
- 5. После того как вы начнете процесс калибровки, будьте готовы к поездке. Во время движения, чтобы ускорить процесс калибровки; держитесь правой полосы (если на дороге с двумя полосами движения), старайтесь поддерживать скорость 30 миль в час или 48 км/ч и двигайтесь по городским дорогам. Процедура займет от 2 до 5 минут.
- 6. Периодически нажимайте «SERVICE ALIGMENT GET RESULT» для контроля прогресса калибровки радара. Обратите внимание на предупреждение в начале пункта 3.4.3.
- 7. При успешном завершении калибровки алерт должен пропасть, и на визуализации автопилота должны появится объекты вокруг.
- 8. Если после 2-5 минут это не произошло читаем результат «SERVICE ALIGNMENT», и смотрим описание.

## 3.5 Включение FACTORY MODE

## 3.5.1 Включение FACTORY MODE на прошивках до 2020.24

Для начала необходимо подключить LOKI к автомобилю согласно инструкции. После успешного подключения индикатор CAR LAN загорится зеленым.

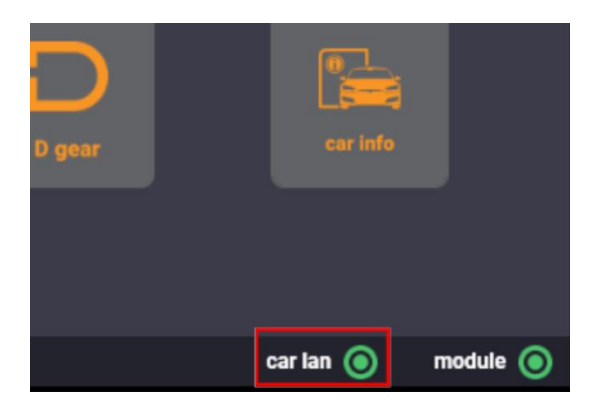

**Рисунок 29. Индикация подключения к LAN**

Первым делом необходимо включить DEVELOPER MODE посредством нажатия на соответствующую кнопку:

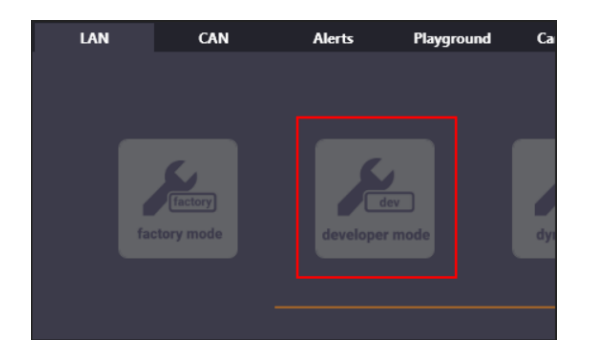

### **Рисунок 30. Кнопка включения DEVELOPER MODE**

После включения данного режима под буквой T на экране автомобиля появится надпись DEVELOPER, и откроется диагностическое меню:

### **LOKI**

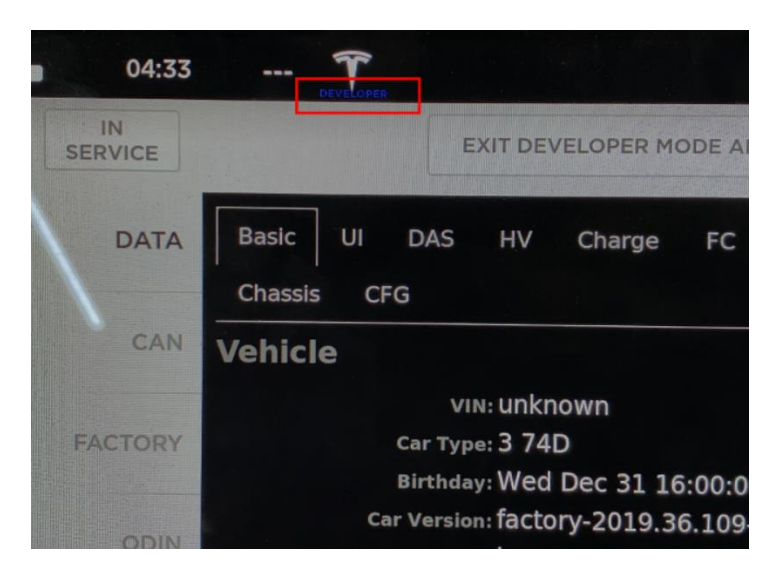

**Рисунок 31. Индикация включения DEVELOPER MODE**

Далее переходим во вкладку FACTORY (1) в появившемся меню на экране автомобиля, и проверяем состояние переключателя FACTORY (2):

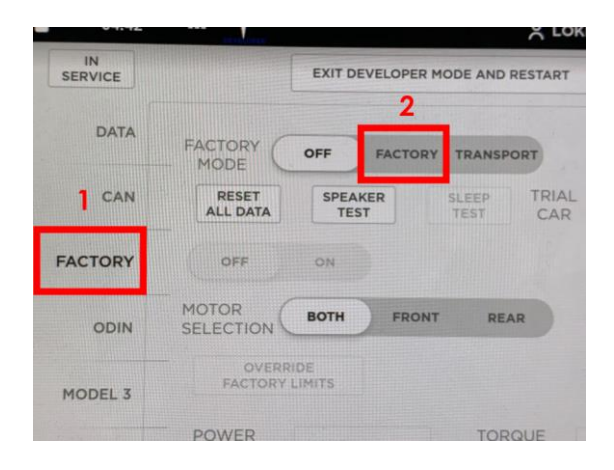

**Рисунок 32. Окно включения FACTORY MODE**

## 3.5.2 Включение FACTORY MODE на прошивках после 2020.24

Для начала необходимо подключить LOKI к автомобилю согласно инструкции. CAR LAN индикатор с данной прошивкой должен гореть.

**ПРЕДУПРЕЖДЕНИЕ! В апдейтере автомобиля в этот момент не должно ничего качаться/устанавливаться, будильника так же не должно быть. Если машина занята скачиванием/установкой прошивки – нужно дождаться окончания, и только потом работать с ней.**

1. Заходим во вкладку PLAYGROUND, затем нажимаем на кнопку «TEST UPDATER HEALTH», если в логе появилось сообщение «CAR UPDATER IS ALIVE» - все хорошо, продолжаем.

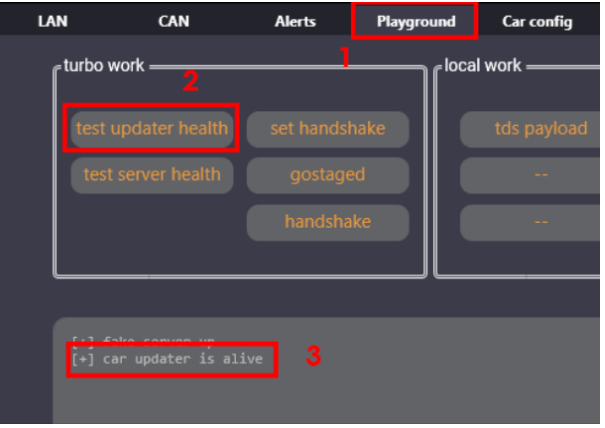

**Рисунок 33. Проверка апдейтера**

2. Нажимаем на кнопку «SET HANDSHAKE», после этого ждем сообщения в логе, если оно имеет вид «[upd out]» без дополнительного текста – нажимаем на кнопку «DEVELOPER PAYLOAD»

### **LOKI**

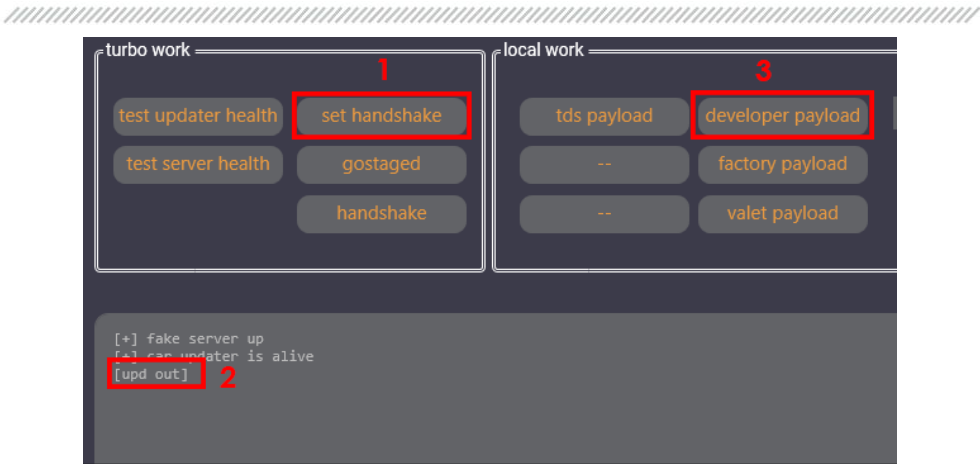

### **Рисунок 34. Проверка занятости апдейтера**

3. После этого нажимаем на кнопку «HANDSHAKE», и ждем появления сообщения (2- 30 сек) в логе приблизительно следующего содержания (2):

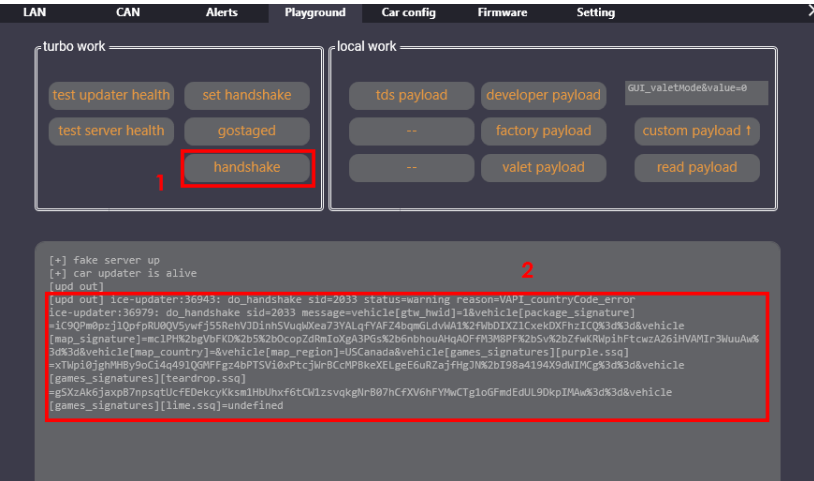

**Рисунок 35. Ответ на HANDSHAKE**

4. После появления данного сообщения необходимо нажать на «GOSTAGED», после этого в логе появится сообщение вида (1), и в течении 10-40 сек на автомобиле активируется DEVELOPER MODE

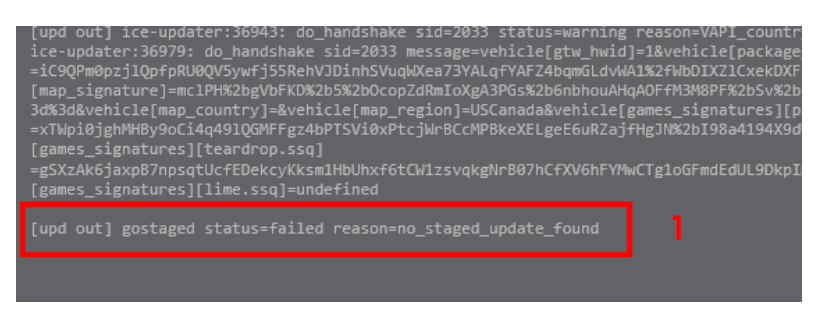

### **Рисунок 36. Ответ на GOSTAGED**

- 5. После включения DEVELOPER MODE необходимо дождаться пока во вкладке SOFTWARE автомобиля пропадет окно загрузки прошивки (10-60 сек)
- 6. Для открытия диагностического меню в автомобиле необходимо выполнить шаги 2-4, но в этот раз выбирать не «DEVELOPER PAYLOAD» а «TDS PAYLOAD».
- 7. Далее переходим во вкладку FACTORY (1) в появившемся меню на экране автомобиля, и проверяем состояние переключателя FACTORY (2):

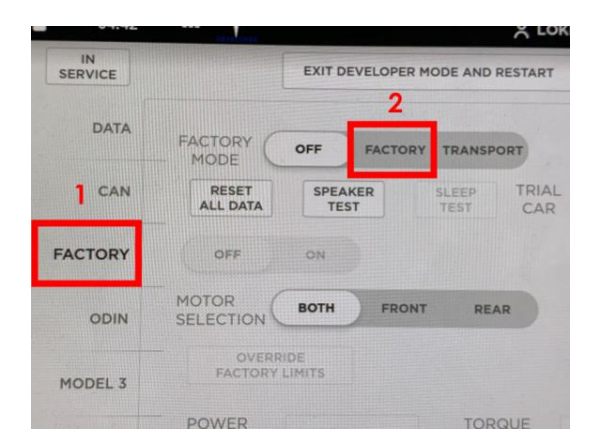

**Рисунок 37. Окно включения FACTORY MODE**

Переключатель в FACTORY активен – активируем его, получая по итогу включенный FACTORY MODE (авто перезагрузится, это нормально)

### **LOKI**

3.6 Работа с Configuration

LOKI имеет возможность осуществлять работу с конфигурацией автомобилей Tesla Model S, Model X и Model 3.

**ПРЕДУПРЕЖДЕНИЕ!** Перемычка нужна для MCU2 и Model 3, без перемычки можно работать с MCU1 и Model 3.

**ПРЕДУПРЕЖДЕНИЕ!** При работе с MCU будьте аккуратны со статическим электричеством. Случайный разряд может привести к поломке MCU и его последующей замене. Носите антистатический браслет и одежду из хлопка (никакой синтетики или шерсти) и снимите заряд статики до работы.

 $\triangle$ **ПРЕДУПРЕЖДЕНИЕ! ПЕРЕД РАБОТОЙ С КОНФИГУРАЦИЕЙ СДЕЛАЙТЕ BACKUP КОНФИГУРАЦИИ С АВТОМОБИЛЯ, ЧТОБЫ В СЛУЧАЕ НЕКОРРЕКТНОГО ИЗМЕНЕНИЯ БЫЛА ВОЗМОЖНОСТЬ ВЕРНУТЬСЯ К ИСХОДНЫМ НАСТРОЙКАМ.**

## 3.6.1 Подключение для работы с Configuration Tegra

- 1. На машине должен быть активирован FACTORY MODE.
- 2. Подключаемся в LAN-порт под монитором и выбираем IP-адрес 192.168.90.125, после чего мы можем работать в окне CAR CONFIG.
- 3. Далее следуйте инструкциям в пункте 3.6.5

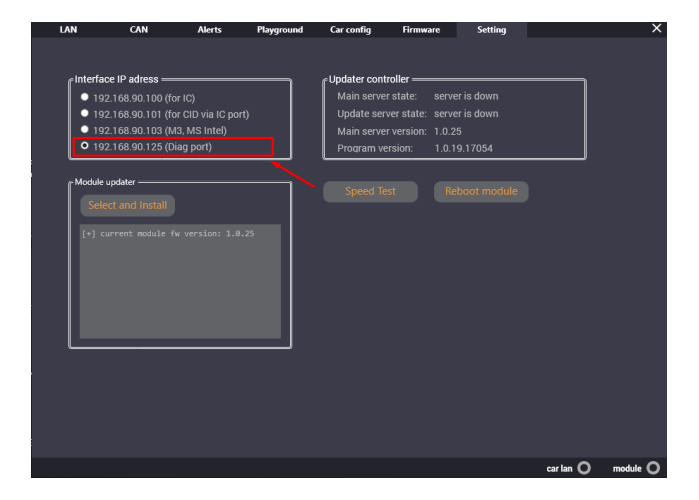

**Рисунок 38. Окно выбора IP-адреса**

## 3.6.2 Подключение для работы с Configuration Model S/X Intel

- 1. Отключаем 12V АКБ, снимаем разъем батареи расположенный под капотом. **Важно! Именно в такой последовательности!**
- 2. На обесточенной машине добираемся к MCU, при необходимости демонтируем бардачок, снимаем крышку с MCU.
- 3. После снятия крышки на плате MCU необходимо замкнуть контакт на землю:

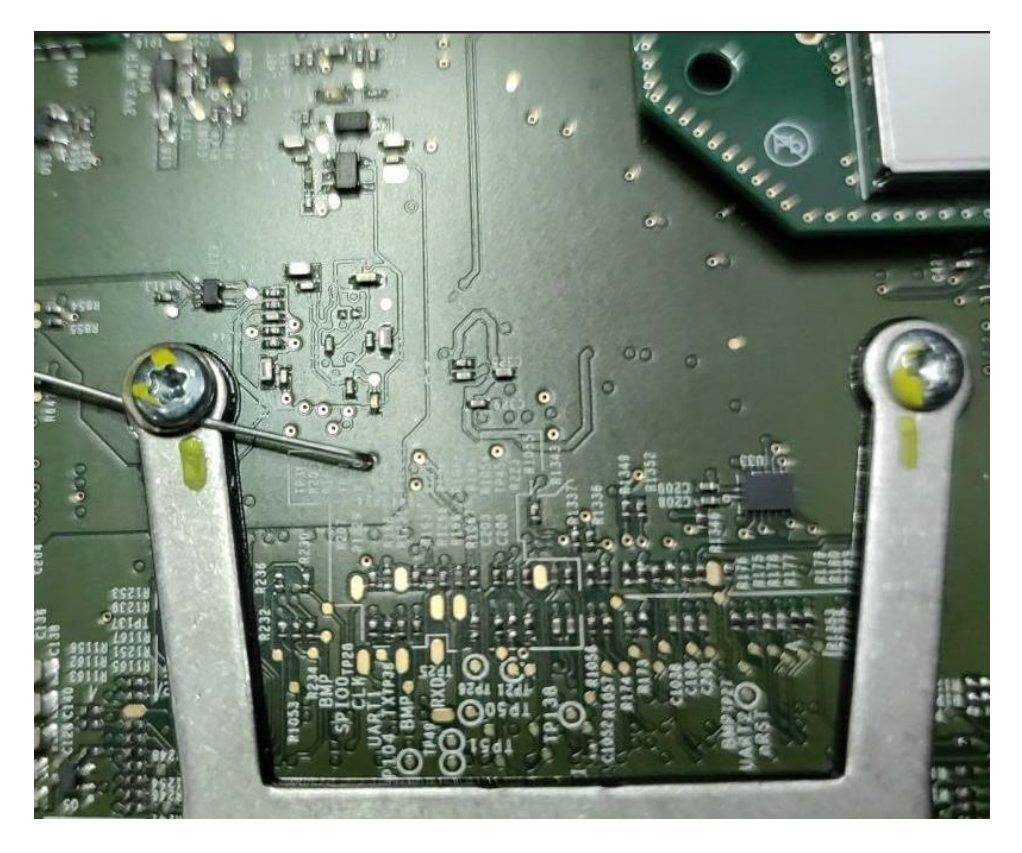

Рисунок 39. Перемычка для MCU2 Model S/X

### **LOKI**

- 4. После установки или запайки перемычки можно включить питание (чека и 12V), и засечь на таймере ровно 5 минут (на прошивке 2020.48 и позднее – 10 минут), если что-либо делать с гейтвеем не подождав 5 минут – порты не откроются, и все нужно будет делать сначала. После того как пройдет 5 минут можно подключить LOKI к MCU посредством Ethernet-Ethernet кабеля.
- 5. Далее следуйте инструкциям в пункте 3.6.5

## 3.6.3 Работа с Configuration Model 3 с перемычкой

Для начала работы с конфигурацией нужно выполнить следующее:

- 1. Отключаем 12V АКБ, снимаем разъем батареи расположенный под задним правым сиденьем. **Важно! Именно в такой последовательности!**
- 2. На обесточенной машине снимаем переднюю крышку с MCU, это можно сделать, открутив не до конца 4 гайки со стороны переднего багажника, удерживающих MCU, после этого рожковым ключом удерживая гайки с обратной стороны блока открутить 4 несущих винта.
- 3. После снятия крышки на плате MCU необходимо замкнуть контакт на землю:

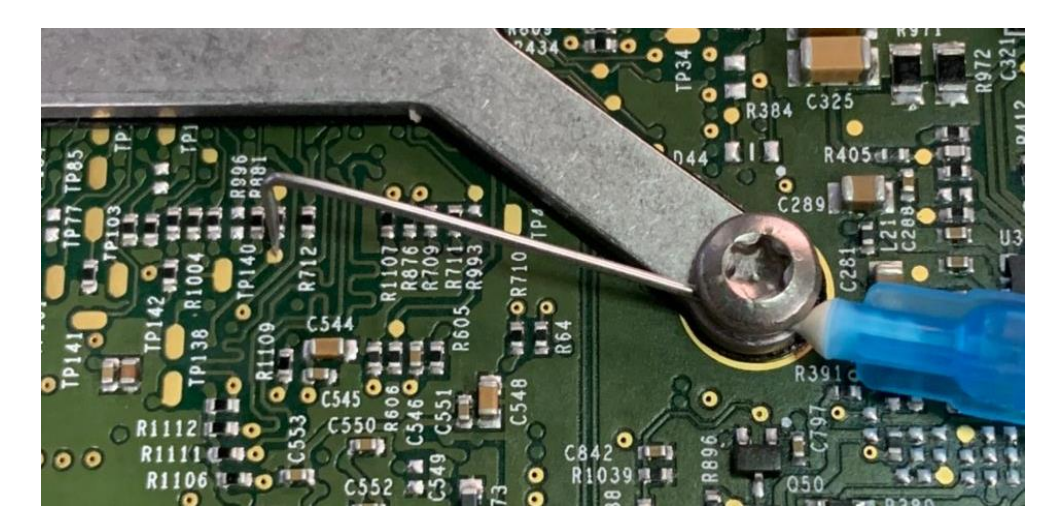

### **Рисунок 40. Перемычка для Model 3**

4. После установки (или запайки) перемычки можно включить питание (чека и 12V), и подождать пока зеленый светодиод гейтвея начнет мигать (там их два: красный и зеленый, зеленый начинает мигать после 10-20 миганий красного)

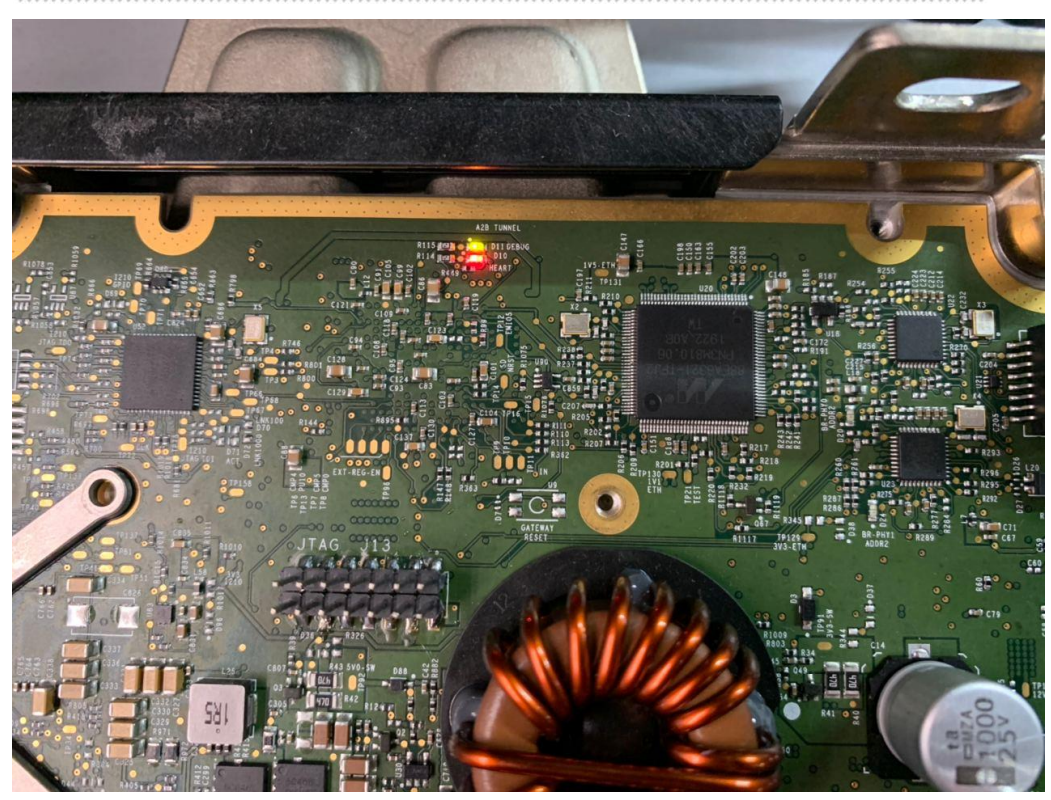

### **Рисунок 41. Индикация работы апдейтера Model 3**

5. Как только зеленый светодиод начал мигать – засекаем на таймере телефона ровно 5 минут (на прошивке 2020.48 и позднее – 10 минут), если что-либо делать с гейтвеем не подождав 5 минут – порты не откроются, и все нужно будет делать сначала. После того как пройдет 5 минут можно подключить LOKI к MCU посредством Ethernet-Ethernet кабеля.

### **LOKI**

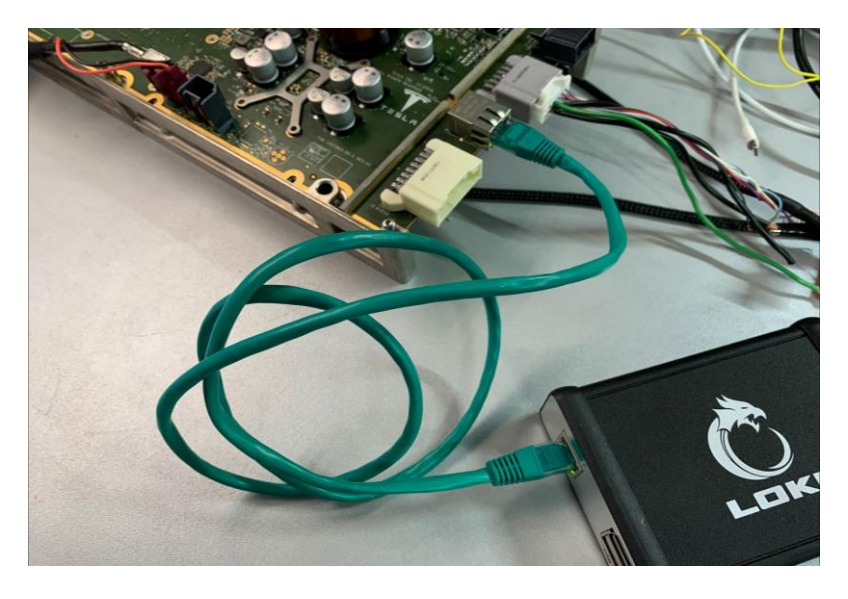

**Рисунок 42. LAN-подключение для работы с Configuration**

6. В программе выбираем Model 3 GW

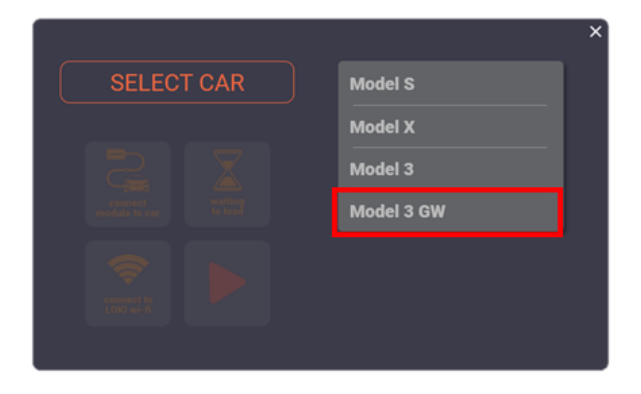

**Рисунок 43. Стартовое окно программы LOKI**

7. Выбираем Car Config

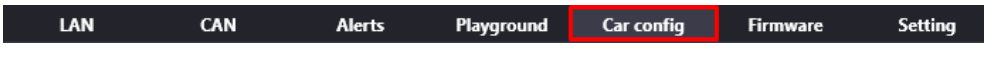

### **Рисунок 44. Верхнее меню программы LOKI**

8. Для проверки связи с гейтвеем необходимо нажать на «TEST GW CONNECTION», появление «OK, CONNECT ACTIVE» свидетельствует о том, что все хорошо и можно продолжать дальше.

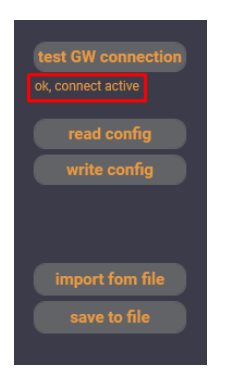

### **Рисунок 45. Меню индикации соединения с апдейтером**

9. Далее следуйте инструкциям в пункте 3.6.5

### **LOKI**

## 3.6.4 Подключение для работы с Configuration Model 3 без перемычки

1. Подключитесь в порт BroadR-Reach в Tesla Model 3

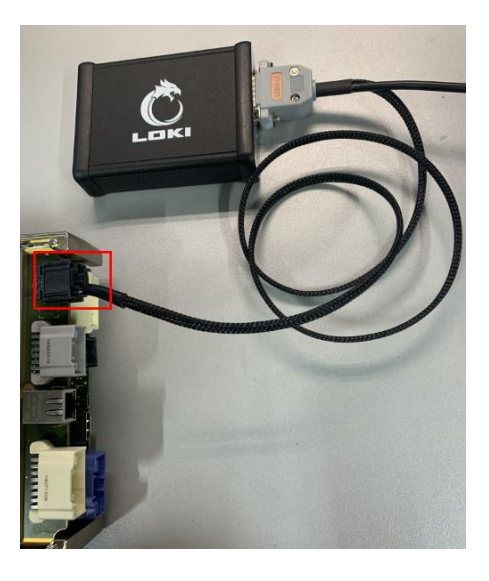

### **Рисунок 46. Порт BroadR-Reach для подключения LOKI в Tesla Model 3**

- 2. Перейдите в меню PLAYGROUND
- 3. Для работы с Configuration нужно перейти к окну TEST IT. В нём есть две графы: CONFIG ID и CONFIG VAL. Первая графа – идентификатор какого-либо параметра конфигурации, вторая графа – его значение. Идентификаторы и их параметры можно найти в приложениях.

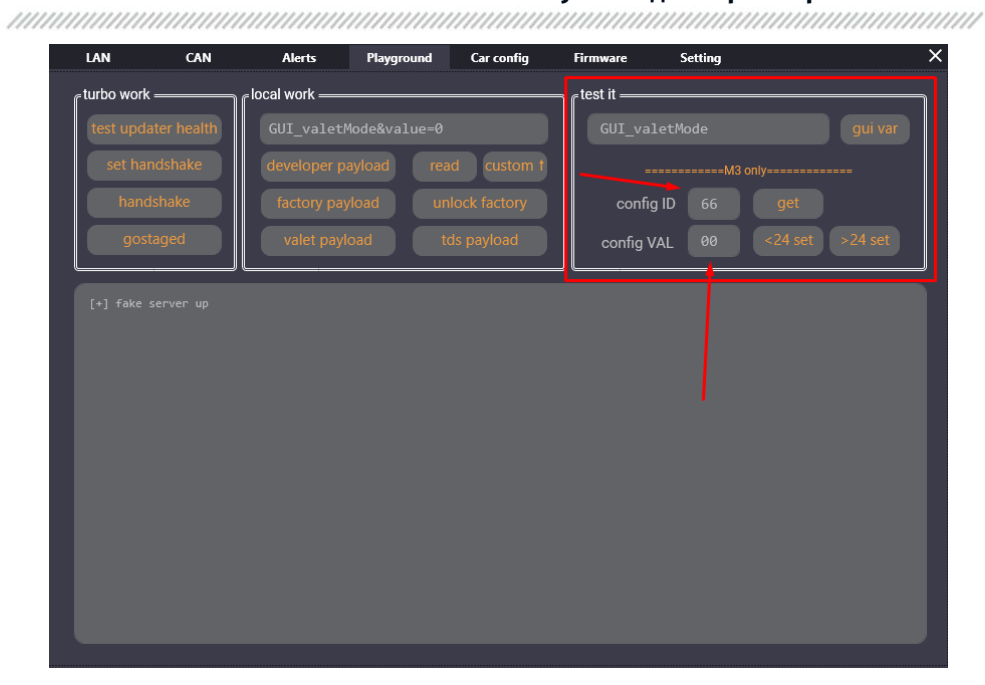

**Рисунок 47. Окно TEST IT**

4. Для прочтения текущего значения Configuration нажмите GET. Чтобы установить новое значение: введите его в окне CONFIG VAL и нажмите <24 SET

### **ПРЕДУПРЕЖДЕНИЕ! Данный способ работает только для версий прошивок ниже 2020.24. Для версий выше следуйте дальнейшим инструкциям.**

- 5. **Для прошивок 2020.24 и выше.** Вводим нужное CONFIG ID и CONFIG VAL.
- 6. Нажимаем TEST UPDATER HEALTH→SET HANDSHAKE→HANDSHAKE (по аналогии с включением FACTORY MODE на этих прошивках)
- 7. Далее в DEVELOPER MENU на экране автомобиля, в меню ACTIONS нужно нажать REBOOT GATEWAY.

 **ПРЕДУПРЕЖДЕНИЕ! Числа, вводимые в окна CONFIG ID и CONFIG VAL должны быть двузначные. Например: 01, 02, 03, и так далее.**

### **LOKI**

## 3.6.5 Окно CAR CONFIG (для работы с перемычкой и Tegra)

Окно работы с конфигурацией содержит два окна:

- CURRENT CAR CONFIG текущая конфигурация автомобиля
- CONFIG OPTIONS значения, которые может принимать тот или иной пункт конфигурации

**ПРЕДУПРЕЖДЕНИЕ Кнопки TEST GW CONNECTION в окне редактирования CONFIGURATION нет. Вы можете использовать READ CONFIG для проверки соединения. При успешном считывании параметров конфигурации, можно сделать вывод, что соединение активно.**

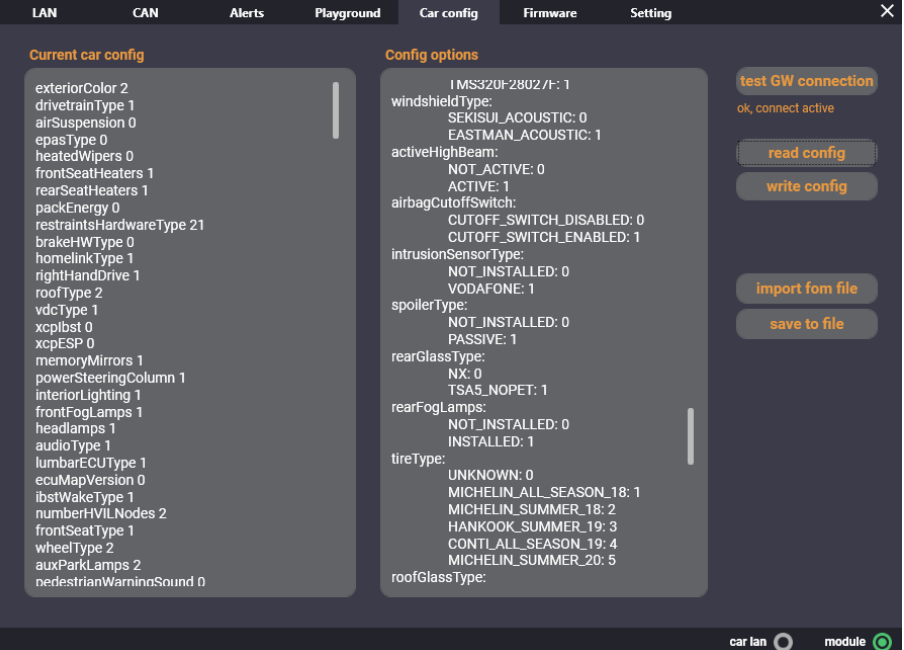

**Рисунок 48. Окно CAR CONFIG**

**ПРЕДУПРЕЖДЕНИЕ! Файл конфигурации редактируется как обычный текстовый файл, но при этом, если вы попытаетесь добавить несуществующие параметры или несуществующие значения параметров, то программа не даст вам записать новый файл конфигурации!**

После того, как необходимые значения были изменены нажимаем «WRITE CONFIG» и видим следующее окно:

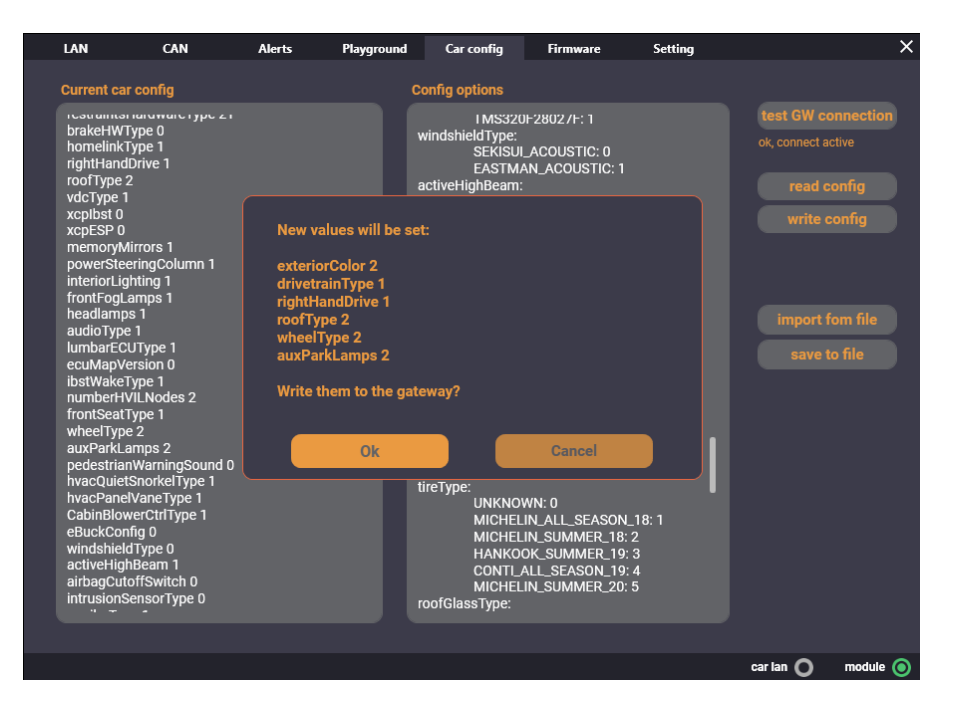

**Рисунок 49. Окно подтверждения изменения конфигурации**

Программа предлагает подтвердить выбранные изменения и, если изменения корректны, то после нажатия «OK» появится следующее уведомление

### **LOKI**

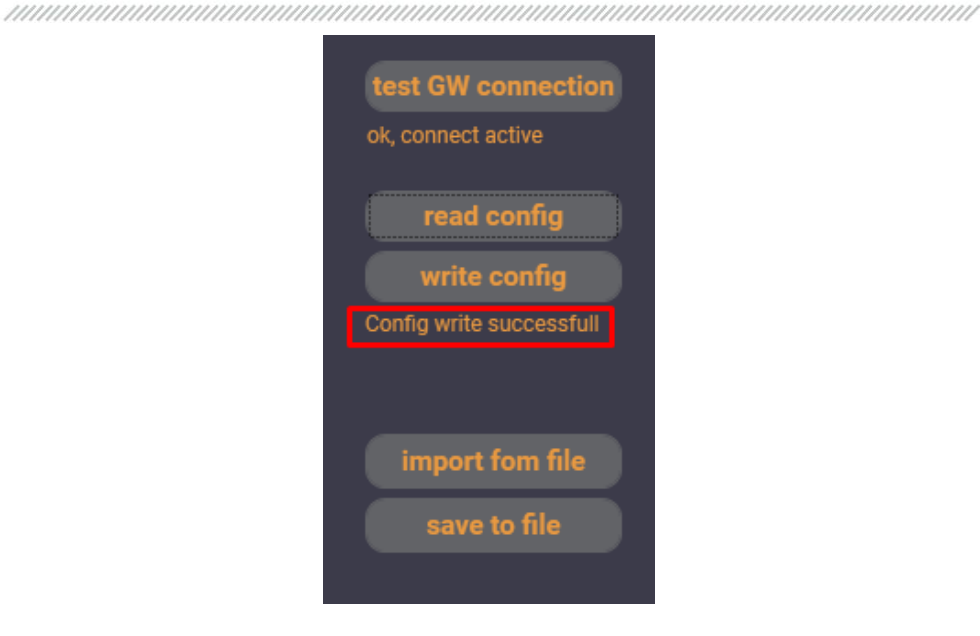

### **Рисунок 50. Индикация успешной записи новой конфигурации**

**ПРЕДУПРЕЖДЕНИЕ! При изменении параметров учитывайте с какой прошивкой вы работаете на данный момент!** Разберём на примере:

Для Tesla Model 3 существует 5 значений емкости аккумуляторной батареи:

packEnergy: PACK\_50\_KWH: 0 PACK\_74\_KWH: 1 PACK\_62\_KWH: 2 PACK\_100\_KWH: 3 PACK\_75\_KWH: 4

Можно поставить любой из них, но, например, в батареи ёмкостью 100 кВт в Tesla Model 3 просто не существует. Сохранив данное значение для конфигурации Tesla Model 3, мы рискуем получить проблемную ситуацию. Поэтому настоятельно рекомендуется перед правкой конфигурации ознакомится с комплектациями авто. Если вы сомневаетесь, то рекомендуется обратиться в чат техподдержки.

### **ПОМНИТЕ! ВСЮ РАБОТУ С КОНФИГУРАЦИЕЙ ВЫ ОСУЩЕСТВЛЯЕТЕ ПОД ЛИЧНУЮ ОТВЕТСТВЕННОСТЬ!**

## 3.7 Установка навигации

Для начала необходимо подключить LOKI к автомобилю согласно инструкции.

 **ПРЕДУПРЕЖДЕНИЕ! Перед установкой карт необходимо изменить CONFIG карт на EU**.

**ПРЕДУПРЕЖДЕНИЕ! Перед установкой карт необходимо убедится, что автомобиль не качает/устанавливает прошивку и не «висит» ли в нем будильник. Ели что-то из этого присутствует – необходимо дождаться полной установки прошивки.**

 **ПРЕДУПРЕЖДЕНИЕ! Для установки карт авто необходимо подключить к WiFi, и подождать около 10 минут дабы убедиться, что авто не скачает внезапно прошивку в момент установки карт.**

- 1. Установка карт выполняется во вкладке FIRMWARE
- 2. Выбирается сам файл карт
- 3. Необходимо убедится в установленном флажке «INSTALL AS MAP»
- 4. Нажать на кнопку начала установки

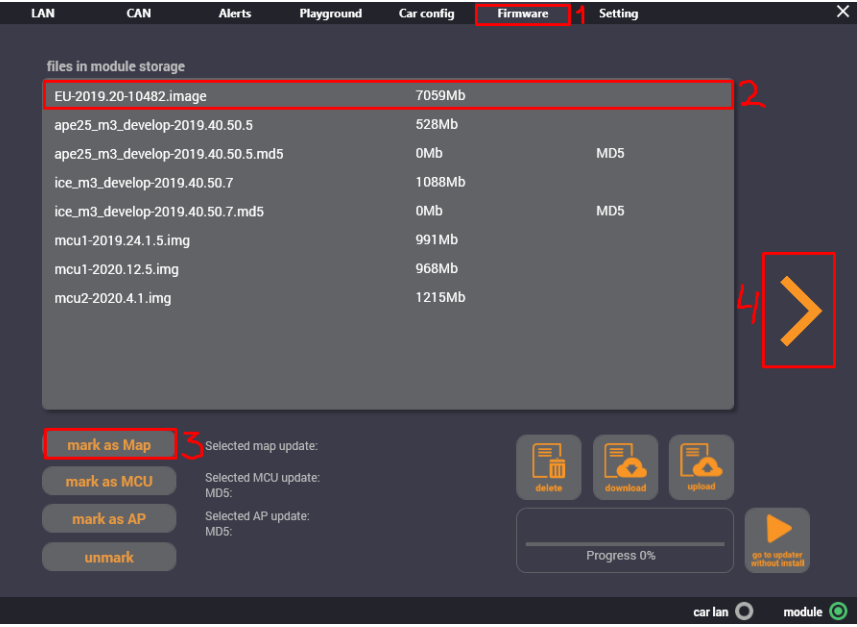

**Рисунок 51. Окно установки карт для навигации**

### **LOKI**

На прошивках до 2020.24 в логе появится следующая надпись, после этого в автомобиле начнется загрузка карт:

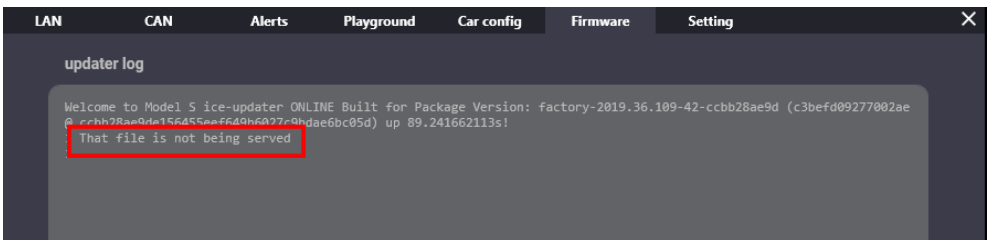

### **Рисунок 52. Окно UPDATER LOG**

На прошивках после 2020.24 в логе появится следующая надпись, после этого в автомобиле начнется загрузка карт:

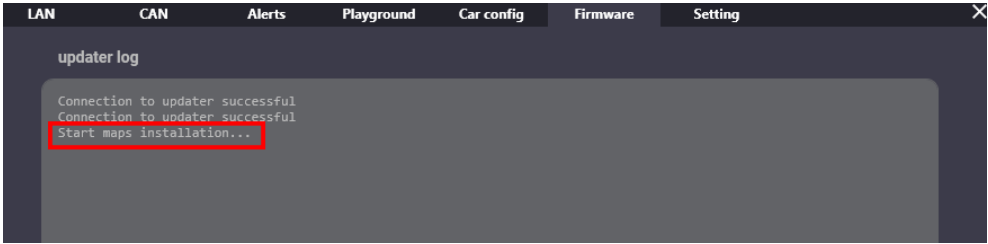

**Рисунок 53. Окно UPDATER LOG**

### Параметры конфигурации Tesla Model 3

**exteriorColor** (id 7): RED\_MULTICOAT: 0 SOLID\_BLACK: 1 SILVER\_METALLIC: 2 MIDNIGHT\_SILVER: 3 DEEP\_BLUE: 5 PEARL\_WHITE: 6 **drivetrainType** (id 8): RWD: 0 AWD: 1 **airSuspension** (id 9): NONE: 0 TESLA\_STANDARD: 1 TESLA\_ADAPTIVE: 2 **heatedWipers** (id 11):  $FAI$  SF $\cdot$  0 TRUE: 1 **frontSeatHeaters** (id 12): NONE: 0 KONGSBERG\_LOW\_POWER: 1 **rearSeatHeaters** (id 13): NONE: 0 KONGSBERG\_LOW\_POWER: 1 **packEnergy** (id 14): PACK\_50\_KWH: 0 PACK\_74\_KWH: 1 PACK\_62\_KWH: 2 PACK\_100\_KWH: 3 PACK\_75\_KWH: 4 **restraintsHardwareType** (id 16): NA\_M3: 21 EUROW\_ECALL\_M3: 22 EUROW\_NO\_ECALL\_M3: 23 **brakeHWType** (id 17): BREMBO\_P42\_MANDO\_43MOC: 0 BREMBO\_P42\_BREMBO\_44MOC: 1 **homelinkType** (id 18): NONE: 0 HOMELINK\_V\_OPT\_2: 1

### **LOKI**

**rightHandDrive** (id 19): LEFT: 0 RIGHT: 1 **roofType** (id 20): METAL: 0 FIXED\_GLASS: 1 PANORAMIC: 2 **vdcType** (id 21): BOSCH\_VDC: 0 TESLA\_VDC: 1 **xcpIbst** (id 22): FALSE: 0 TRUE: 1 **xcpESP** (id 23): FALSE: 0 TRUE: 1 **memoryMirrors** (id 24): NOT\_INSTALLED: 0 SMR: 1 **powerSteeringColumn** (id 25): NOT\_INSTALLED: 0 TK: 1 **interiorLighting** (id 26): BASE: 0 PREMIUM: 1 **frontFogLamps** (id 27): NOT\_INSTALLED: 0 INSTALLED: 1 **headlamps** (id 28)**:** BASE: 0 PREMIUM: 1 **audioType** (id 31): BASE: 0 PREMIUM: 1 BASE\_WITH\_PREMIUM200: 2 **lumbarECUType** (id 32): NONE: 0 ALFMEIER: 1 **ibstWakeType** (id 34): NONE: 0 WAKE\_PIN\_20: 1 **numberHVILNodes** (id 35): HVIL NODES 0: 0

HVIL\_NODES\_1: 1 HVIL NODES 2: 2 HVIL\_NODES\_3: 3 HVIL\_NODES\_4: 4 HVIL NODES 5: 5 **frontSeatType** (id 36): BASE\_TESLA: 0 PREMIUM\_TESLA: 1 **wheelType** (id 41): PINWHEEL 18: 0 STILETTO 19:1 STILETTO\_20: 2 STILETTO 20 DARK STAGGERED: 3 GEMINI\_19\_SQUARE: 4 GEMINI\_19\_STAGGERED: 5 STILETTO\_20\_DARK\_SQUARE: 14 **auxParkLamps** (id 43): NA\_BASE: 0 NA\_PREMIUM: 1 EU: 2 NONE: 3 **pedestrianWarningSound** (id 44): NONE: 0 SPEAKER: 1 **hvacQuietSnorkelType** (id 45): DEFAULT: 0 QUIET\_V1: 1 **hvacPanelVaneType** (id 46): PARALLEL\_V1: 0 CONVERGENT\_V1: 1 **CabinBlowerCtrlType** (id 47): LV8907: 0 TMS320F28027F: 1 **windshieldType** (id 50): SEKISUI\_ACOUSTIC: 0 EASTMAN\_ACOUSTIC: 1 **activeHighBeam** (id 51): NOT\_ACTIVE: 0 ACTIVE: 1 **airbagCutoffSwitch** (id 52): CUTOFF\_SWITCH\_DISABLED: 0 CUTOFF\_SWITCH\_ENABLED: 1 **intrusionSensorType** (id 53):

### **LOKI**

NOT\_INSTALLED: 0 VODAFONE: 1 **spoilerType** (id 55): NOT\_INSTALLED: 0 PASSIVE: 1 **rearGlassType** (id 56): NX: 0 TSA5\_NOPET: 1 **rearFogLamps** (id 58): NOT\_INSTALLED: 0 INSTALLED: 1 **tireType** (id 59): UNKNOWN: 0 MICHELIN\_ALL\_SEASON\_18: 1 MICHELIN\_SUMMER\_18: 2 HANKOOK\_SUMMER\_19: 3 CONTI\_ALL\_SEASON\_19: 4 MICHELIN\_SUMMER\_20: 5 **roofGlassType** (id 63): TSA3\_PET: 0 TSA5\_NOPET: 1 **eCallEnabled:**  DISABLED: 0 ENABLED: 1 **mapRegion** (id 66):  $US: 0$ EU: 1 NONE: 2  $CN: 3$  $All: 4$ JP: 5 TW: 6 KR: 7 ME: 8 **rearLightType**: NA: 0 EU\_CN: 1 **rearDriveUnitType**: LARGE\_REAR: 0 SMALL\_REAR: 1 **chassisType**: MODEL\_S\_CHASSIS: 0 MODEL\_X\_CHASSIS: 1

MODEL 3 CHASSIS: 2 **towPackage** (id 72): NONE: 0 TESLA\_REV1: 1 **refrigerantType**: Default: 0 R134A: 1 R1234YF: 2 **passengerOccupancySensorType:** OCS: 0 RESISTIVE\_PAD: 1 **tpmsType** (id 76): CONTI\_2: 0 TESLA\_BLE: 1 **coolantPumpType**: DUAL: 0 SINGLE\_PUMP\_BATT: 1

### **LOKI**

Шина данных Tesla Model S (дорестайлинг)

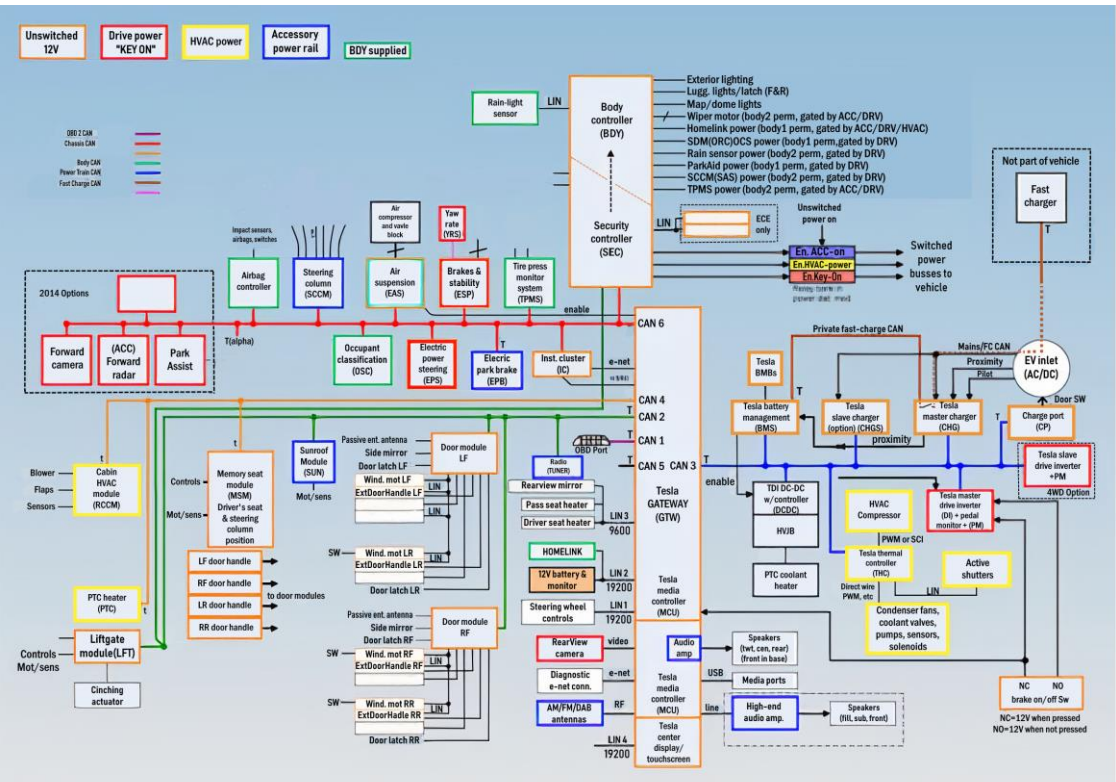

The chassis CAN has a 'T on 2 nodes. This indicates the 2 terminating nodes of the bus; each adds 120 ohms to the CAN bus. The terminating nodes are located at the end of each bus, to help with the reflection of the messages. A perfectly terminated CAN bus reads 60 ohms, which is the equivalent resistance of the two 120 ohm terminators in parallel.

**TSD0137** 

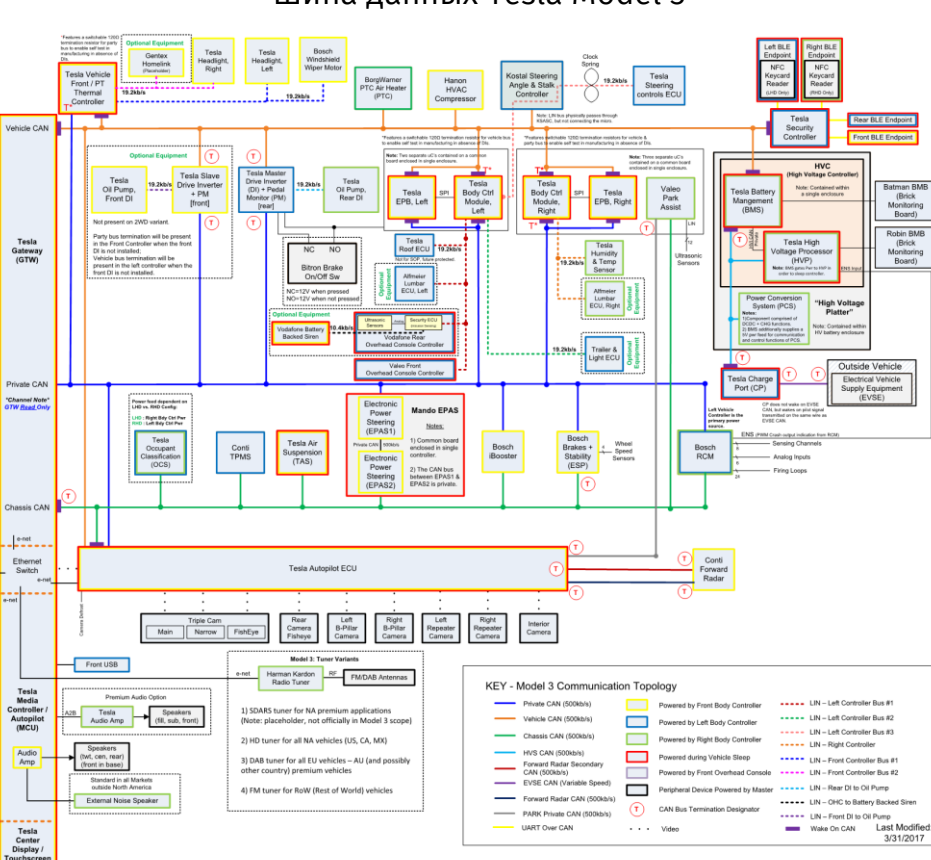

## Шина данных Tesla Model 3

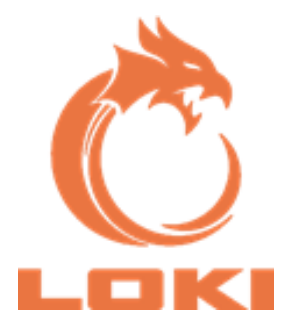

# CE EHI